# IN THE REAL WORLD<br>BONES BREAK. SO DO BANK ACCOUNTS.

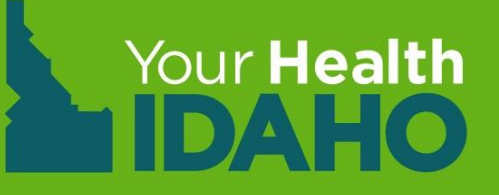

# **Your Health Idaho Training Open Enrollment 2020**

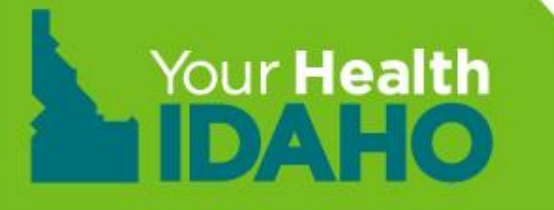

### **Welcome!**

Thank you for your interest in becoming Your Health Idaho-certified Consumer Connectors (CCs)! Your participation is key to ensuring that Idahoans have the best insurance experience.

- Because of CCs like you, Idaho consistently ranks among the highest in the country for enrollments per capita.
- YHI-certified CCs include agents, brokers, and enrollment counselors.
- CCs play a vital role in helping Idahoans understand health insurance options at YHI.

### **YHI Basics**

#### **Agenda**

- Welcome
- History
- State Based Marketplace (SBM)
	- How does a SBM work
- Partners
- Open Enrollment (OE) vs Special Enrollment Period (SEP) dates
- Basic Processes
	- Certification/Decertification
	- Account set up
	- Account management
	- Consumer account set up
	- Consumer account management

# **History YHI Beginnings**

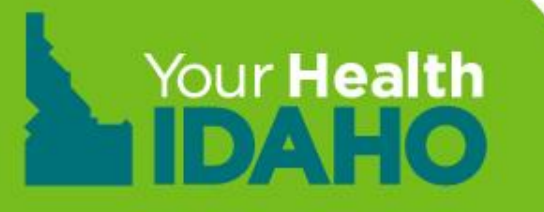

## **ABOUT YHI**

The Idaho legislature voted to establish a state-based marketplace, now known as YHI, through House Bill 248. The bill was signed into law by Governor C.L. "Butch" Otter on March 21, 2013.

The legislation established YHI as an independent entity, overseen by an 18-member board of directors. The board includes agents, brokers, physicians, business owners, legislators, and non-profit representatives from Idaho. Directors of the Idaho Department of Insurance (DOI) and Idaho Department of Health and Welfare (DHW) are on the board as non-voting members.

# **History What is YHI?**

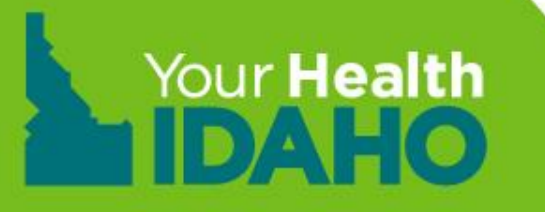

### **CREATION OF MARKETPLACES**

To engage and implement the enrollment requirements for newly established Qualified Health Plans (QHPs), the Affordable Care Act (ACA) required that each state create or subscribe to a Marketplace program, operated by a state, the federal government, or a combination of both.

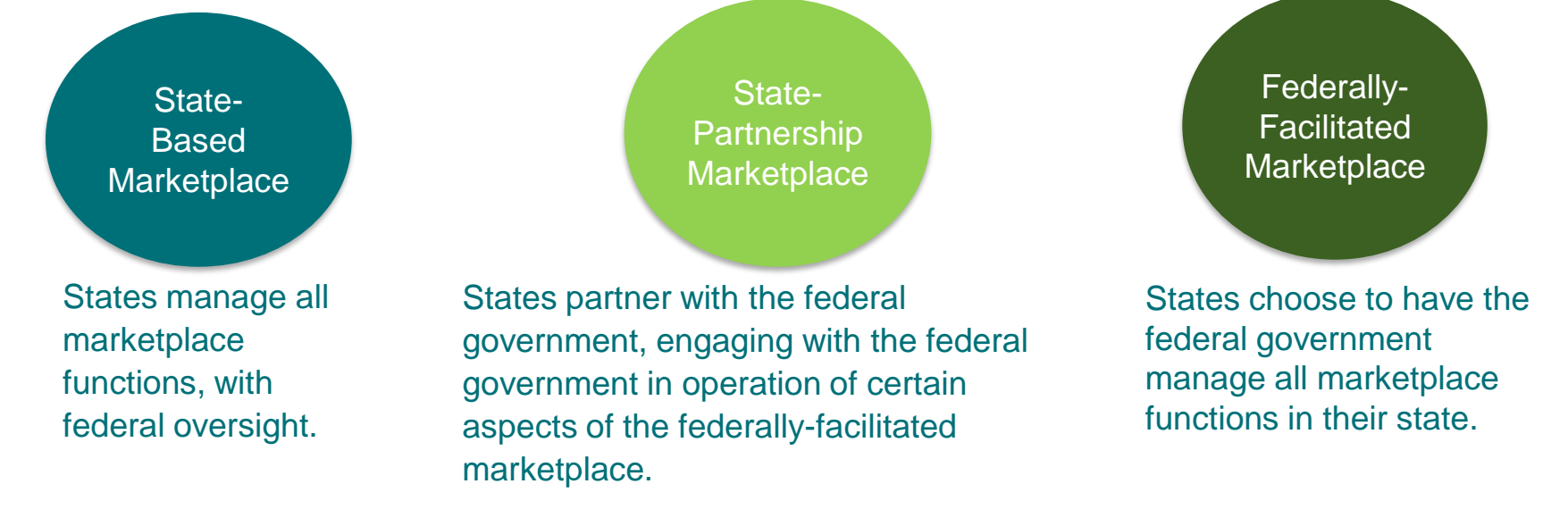

- Each state chooses how to design its marketplace.
- Your Health Idaho is a state-based marketplace.

## **YOUR HEALTH IDAHO TECHNOLOGY**

After using the federal platform for one year, the YHI Board of Directors decided in 2014 YHI would transition to an Idaho-run technology solution. Because of this, borrowed technology from the federal government was used during the 2014 OE to facilitate online enrollment into health plans.

- Since October 2014, YHI has used and grown its own technology solution to create the best experience for Idahoans.
- A major component of this training is to review the features and functionality of the technology system so that you can best assist your customers.
- Updates are made frequently to the system based on feedback, experience, and changes in regulations; these are sometimes referred to as 'releases.'
- 9 • In designing the technology and state-based marketplace, YHI partnered with DHW to use their existing eligibility system to determine consumers' cost savings including Advanced Premium Tax Credit (APTC).

## **YOUR HEALTH IDAHO COMMITMENTS**

- Allow individuals in Idaho to compare health insurance and buy plans via mail, phone, through an agent, or online
- Display health plan information in a uniform format, using plain language for easy comparison
- Work with the Idaho DOI to certify QHPs from Idaho carriers, and ensure every plan meets Idaho state standards including the required Essential Health Benefit (EHB) package
- Display accurate plan information, facilitate enrollment in health insurance plans in the marketplace, and share information with the Internal Revenue Service
- Partner with DHW to determine eligibility for APTC and Cost-Sharing Reduction (CSR)

### **Partners**

- Idaho Department of Health and Welfare
	- Facilitates and completes APTC and CSR determination (financial eligibility)
- Carrier
	- Design and sell insurance plans
	- Manage payment process and tracking
- YHI
	- Consumer Connectors (Agents/Brokers, Enrollment Counselors)
		- Assist consumers in completing and managing financial eligibility process
		- Support and explain insurance options (agents/brokers only)

## **OE vs SEP**

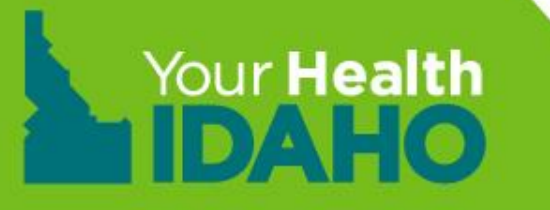

### **2020 Open Enrollment November 1, 2019 - December 16, 2019**

Open Enrollment (OE) happens once per year, between set dates. Coverage is effective January 1, 2020.

The date that consumers can begin receiving benefits from their selected QHP depends on when they enrolled in the QHP. When a consumer enrolls in a QHP, YHI notifies the health plan issuer of the effective date of coverage (the date that the consumer should be able to access health benefits).

**Note:** Consumers must first pay any premium they owe to the health plan before they can receive plan benefits. Open Enrollment for Medicaid/Children's Health Insurance Program (CHIP) occurs throughout the year. Consumers that are not already enrolled in a state program can enroll in those programs at any time if they are eligible. For clarification please see [YHI Policy Manual.](https://www.yourhealthidaho.org/policy-manual/)

### **Special Enrollment Periods in Idaho**

#### **Qualifying Life Events (QLEs) for consumers:**

- Changes in household size, including birth, adoption, or foster care placement; or marriage or divorce
- Death of primary insurance subscriber
- Changes in residence, including permanent moves within the United States, with demonstrated coverage of one or more days in the 60 days prior to move
- Gaining or continuing American Indian or Alaska Native status
- Changes in eligibility for financial assistance, including gaining APTC eligibility or changing CSR level due to change in income

See the *[YHI Policy Manual](https://www.yourhealthidaho.org/policy-manual/)* for a complete list of Special Enrollment Periods (SEPs) and validation requirements.

# **YHI POLICY MANUAL**

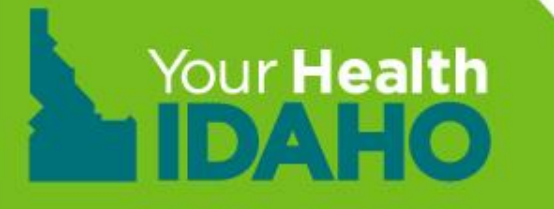

## **Policy Manual Training**

#### **Objectives**

- History
- What is the Policy Manual
- How to use the Policy Manual

#### **YHI Policy Manual**

### **History**

YHI was initially approved in 2010. The Process Steering Team (PST) was created to be a best practice group responsible for identifying:

- Risks
- Policy
- Decisions on processes
- Plan a new program

They met daily until 2014. The group included stakeholders from our external partners to ensure accuracy and validity.

Much of the YHI policy history is rooted in the analysis from this group, a comparison to the Code of Federal Regulations (CFR), Center for Medicaid & Medicare Services (CMS) guidance, and Idaho-specific goals and regulation.

### **What is the Policy Manual?**

This is one of the only consumer-facing policy manuals in the country. It is one of the best tools YHI and our partners utilize in order to speak a common language and support consumers.

These rules align with federal and state regulations and requirements. They are made Idaho-specific to best support Idahoans.

Consumer Connectors, consumers, DHW, and carriers should reference the YHI Policy Manual in their enrollment process.

### **What is the Policy Manual?**

#### **The New Policy Steering Team**

The YHI Policy Manual reflects federal and state regulations, it is regularly updated and reviewed based on changes in administration. Additionally, the policy manual is reviewed for adjustments in human behavior or trends, as well as changes in process between our partners.

The group reviewing and approving the policies has been renamed the Policy Steering Team, or PST, and they meet monthly. The representation is the same as initially included but has encompassed a few more representatives across fields.

# **Consumer Account Management New Account Set-Up**

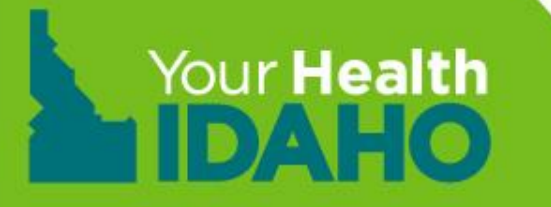

#### Your Health Idaho Applications

There are two ways that a consumer can apply for coverage on Your Health Idaho. Below is a chart that you can use when helping consumers.

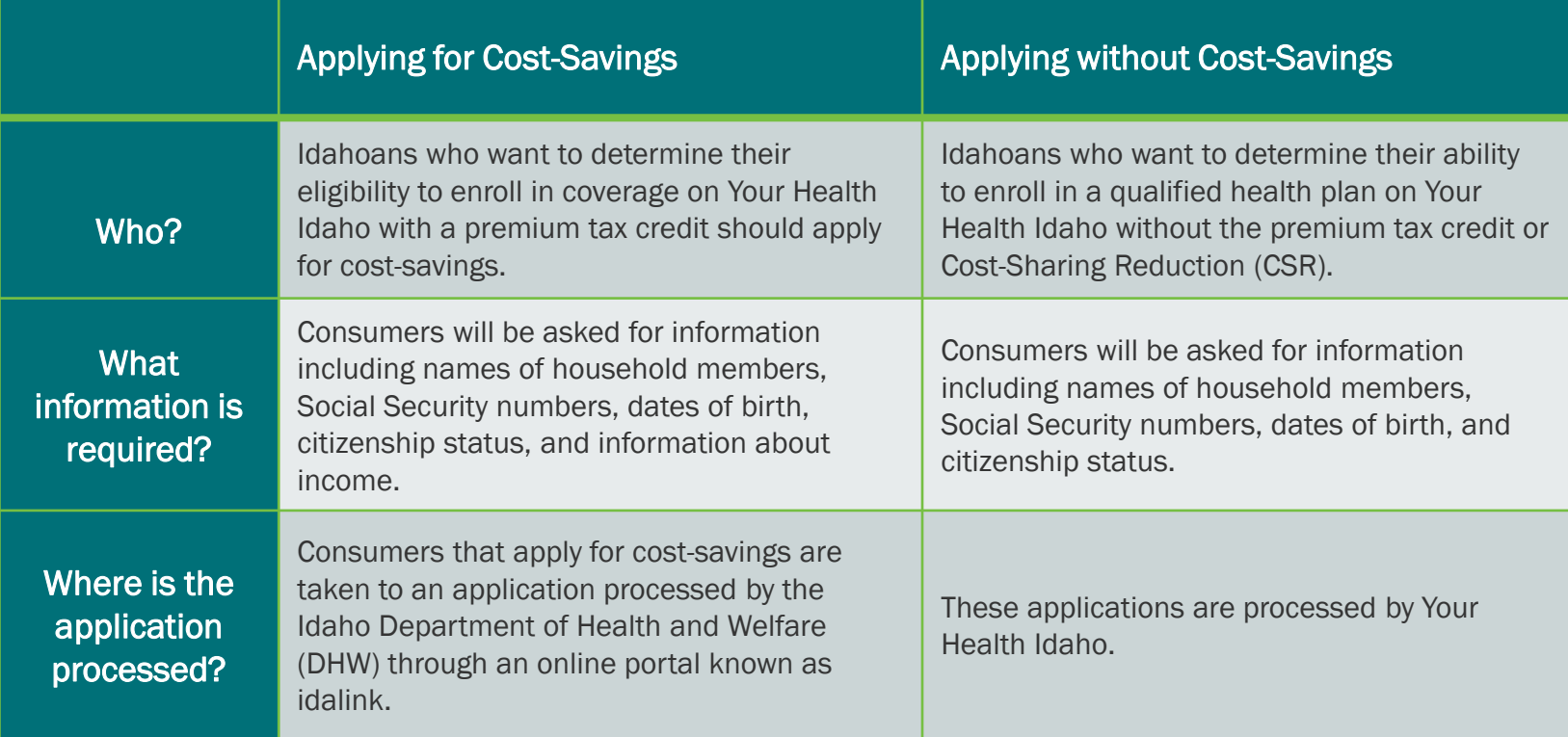

### **Account Creation**

Based on feedback and poor consumer experiences reported, YHI updated the system to automate linking DHW eligibility to YHI enrollments.

Because of this update:

- For new consumers, the path to create an account will now START with YHI. *This is a process change different than in the past and will significantly reduce the amount of applications to be linked.*
- Creating an account with YHI and DHW should reflect consistent information ❑ YHI - Primary account holder
	- $\Box$  DHW Primary account holder = Primary Tax filer = First consumer on the application

NOTE: **All demographics should be identical on both accounts to include the primary account holder.** 

## **Account Creation**

**Step 1:** Create an account with [YHI](https://www.yourhealthidaho.org/) [\(www.yourhealthidaho.org\)](http://www.yourhealthidaho.org/)

- Create non-financial application
- Designate Agent of Record (AOR)/enrollment counselor
- Review Pre-eligibility and Shop for Plans
- Add plan to cart

**Step 2:** Create an account with [DHW](https://idalink.idaho.gov/)

- Complete authorized rep request with consumer
- Process a financial application to determine:
	- Medicaid/CHIP
	- APTC/CSR

## **Account Creation**

**Step 3:** Once YHI receives the financial application, both AOR and consumer will receive notification to act.

• Enroll the member and make the binder payment.

**Step 4:** Carrier confirms enrollment and sends monthly updates through electronic data interface for reconciliation purposes.

## **Consumer Connector Tools**

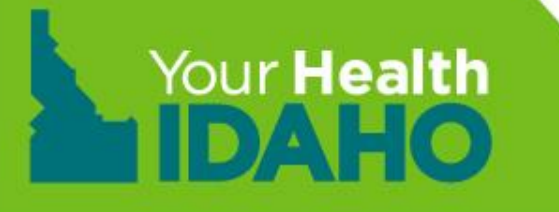

• Consumer Connectors (CCs) who set up the consumers account must designate themselves and accept the designation.

#### **OR**

- CCs working with consumers must advise the consumer to add them as the designated agent of record (AOR).
	- AORs must accept the designation in order to receive commissions and have permission to support the consumer via phone, email, or portals.

#### **How to designate**

**Step 1.** From the consumers dashboard click **Find Local Assistance**

**Quick Links** 

Q **Find Local Assistance** 

**Step 2.** Click "Find a Certified Agent or Broker Near You" **or** "Find a YHI Certified Enrollment Counselor Near You"

Note: To search for an Enrollment Counselor, search by location **or** by Organization Name.

#### Find Local Assistance at No Cost to You

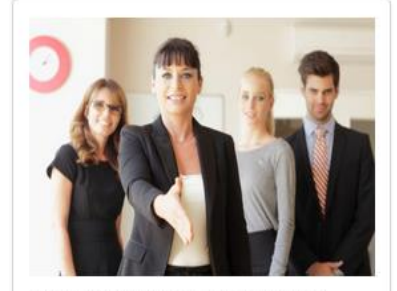

Agents and brokers are licensed by Idaho's Department of Insurance and have completed additional training to become certified with Your Health Idaho. Only an agent or broker can make specific recommendations about which plan you should buy. Note that some agents and brokers may only be able to sell plans from specific health Insurance companies.

> FIND A YHI CERTIFIED **AGENT OR BROKER NEAR YOU**

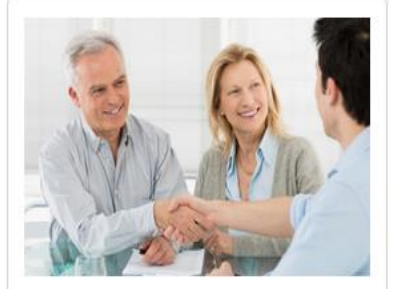

Your Health Idaho Certified Enrollment Counselors belong to Enrollment Entities, which include hospitals and not-for-profit organizations from around the state that have been trained by Your Health Idaho to help you understand what options are available to you and your family. They cannot make specific recommendations about which plan you should buy.

> FIND A YHI CERTIFIED **ENROLLMENT COUNSELOR NEAR YOU**

#### **How to designate**

**Step 3.** To locate an AOR, Search by Location or Search by Name

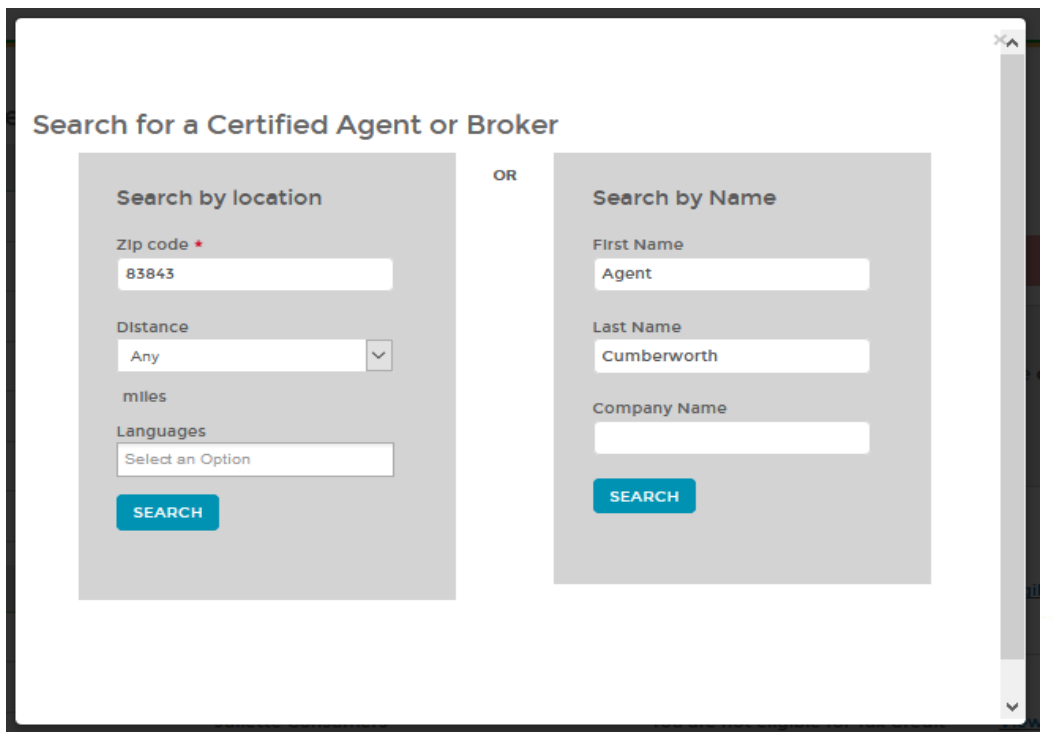

#### **How to designate**

#### **Step 4.** Click name of the agent highlighted in blue

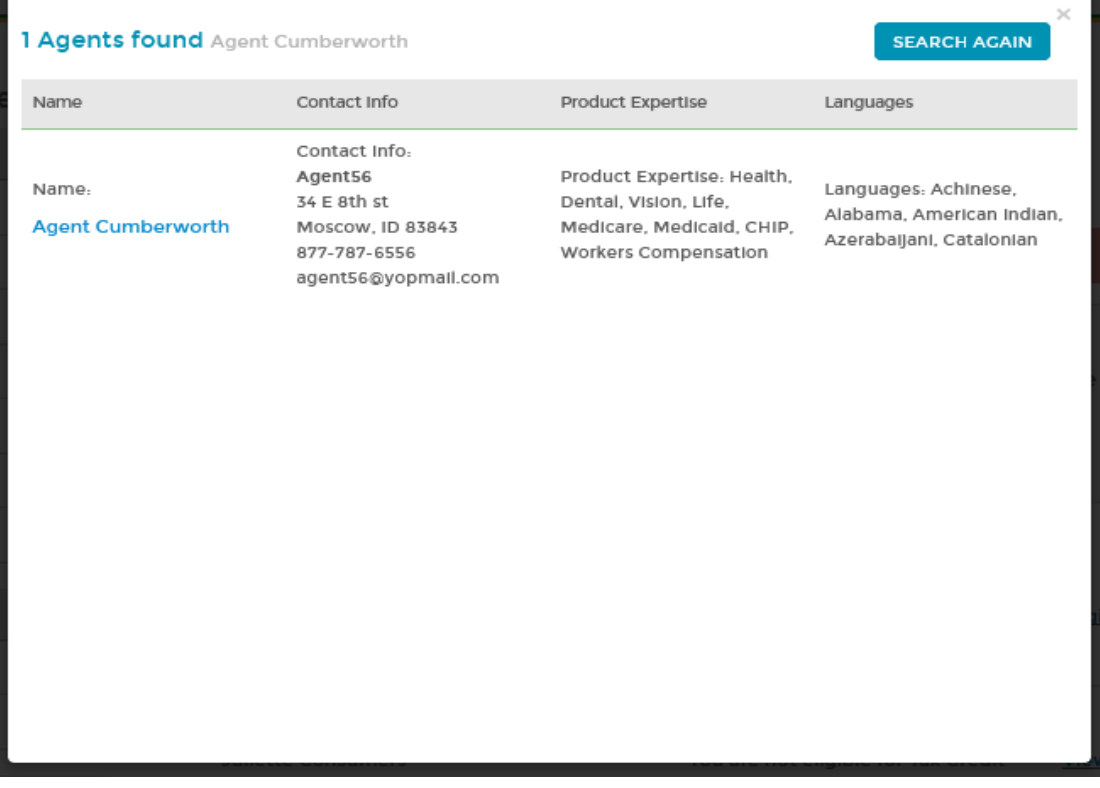

#### **How to designate Step 5.** Click **Continue**

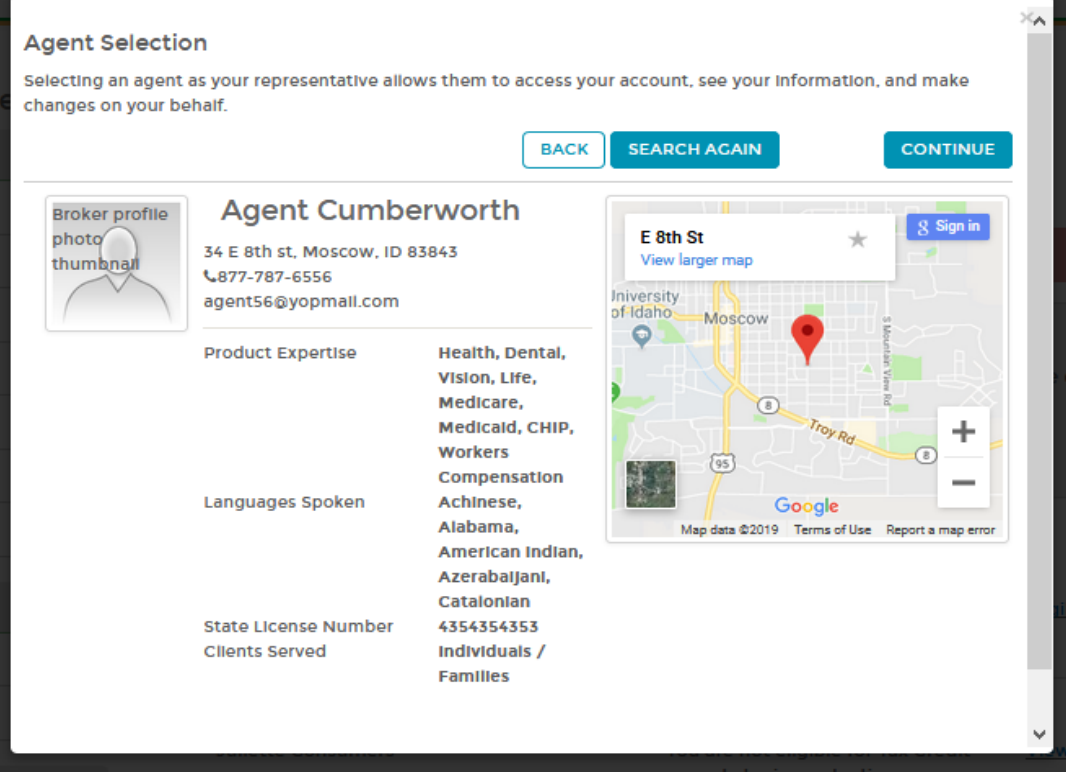

#### **How to designate**

**Note:** The consumer must agree and check the following statements.

**Step 6. Click each check box** and enter consumers name in the e-Signature.

**Step 7. Scroll down to** click **Confirm**.

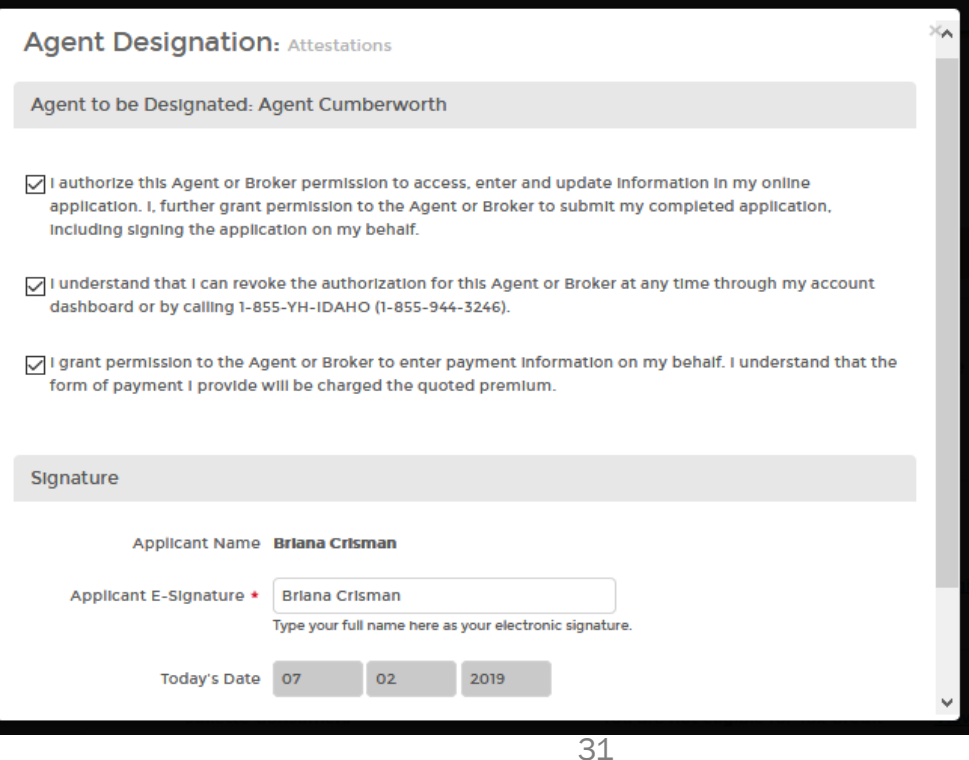

#### **How to designate**

**Step 8.** Click **Close**

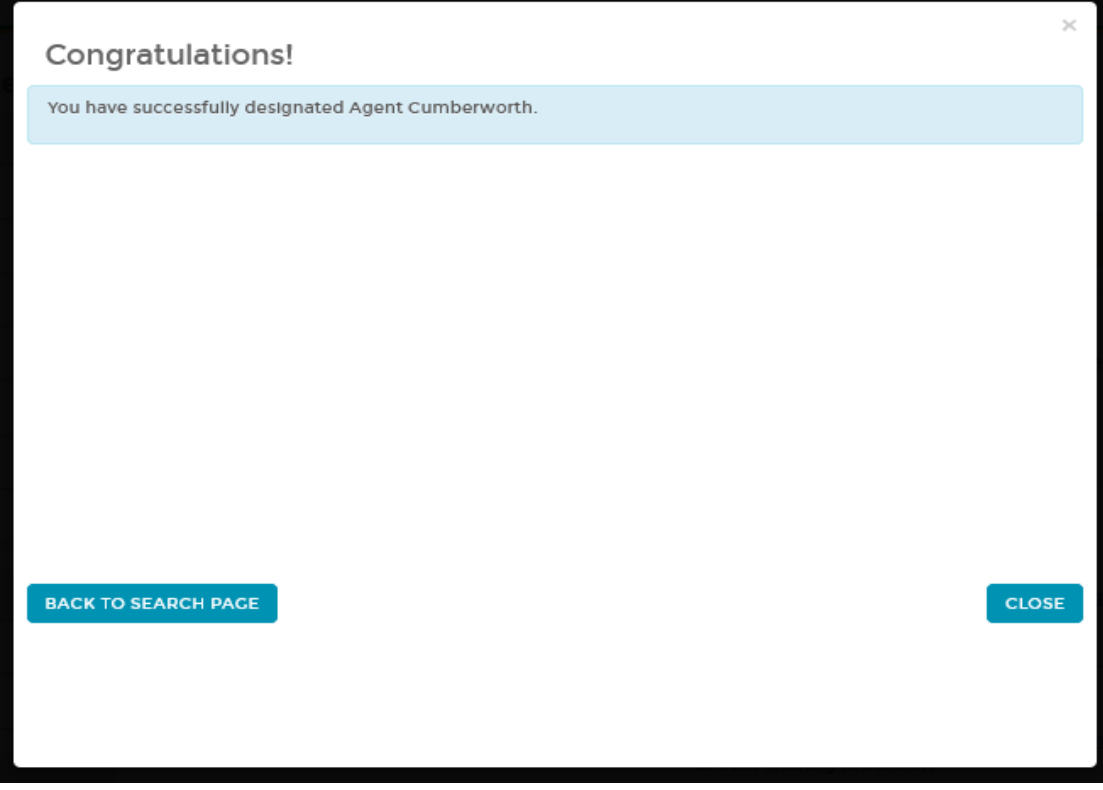

# **ACCEPTING DESIGNATIONS**

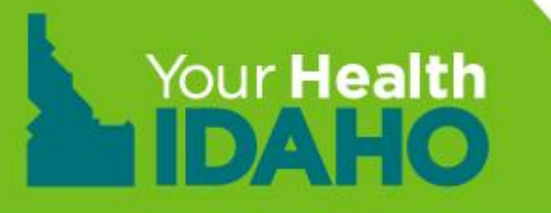

#### **Accepting the Designation**

**Step 1. Log-in to Agent Portal** 

**Step 2. Click Pending Individuals under Quick Links** 

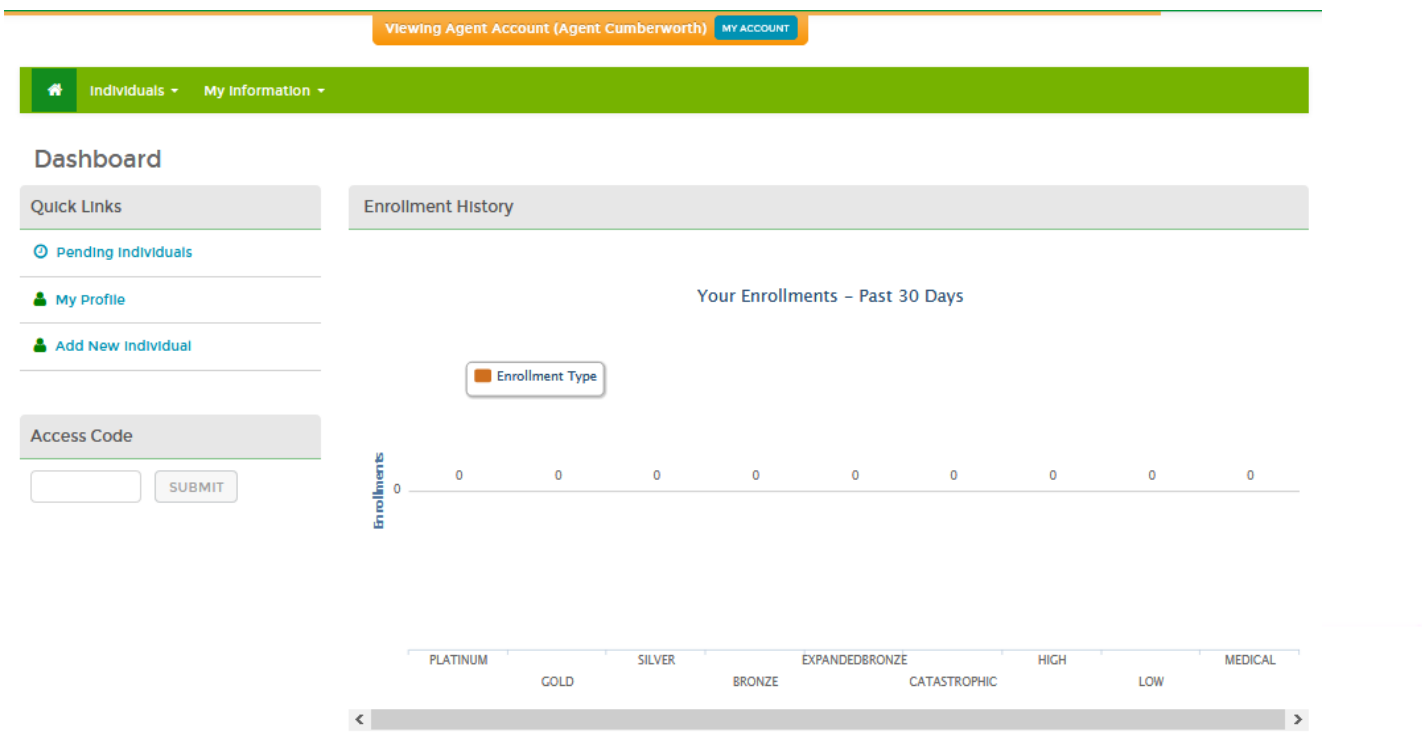

#### **Accepting the Designation**

**Step 3.** Click the consumers name in blue or gear under "Actions" Clicking the gear Icon will allow to accept from a drop down.

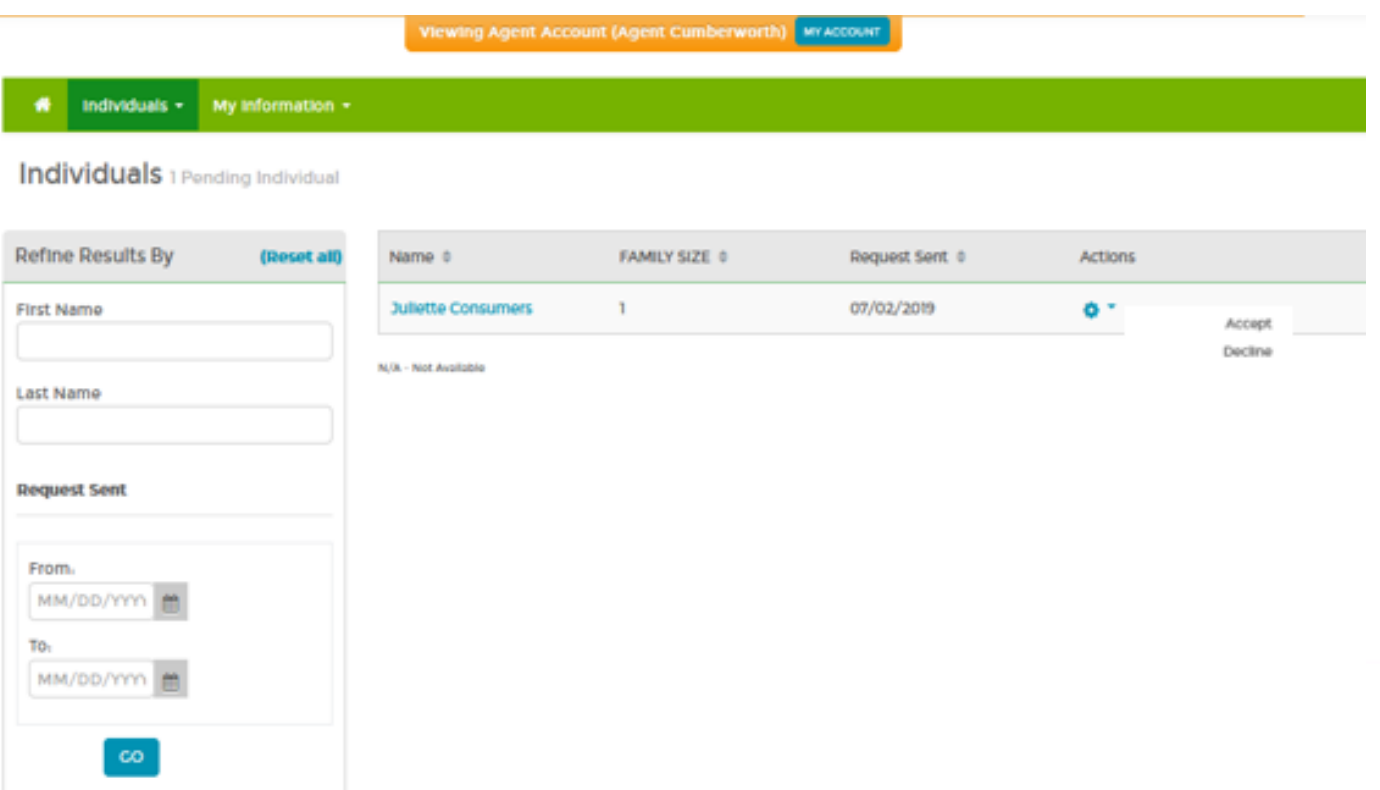

#### **Accepting the Designation**

**Step 4.** Click Accept

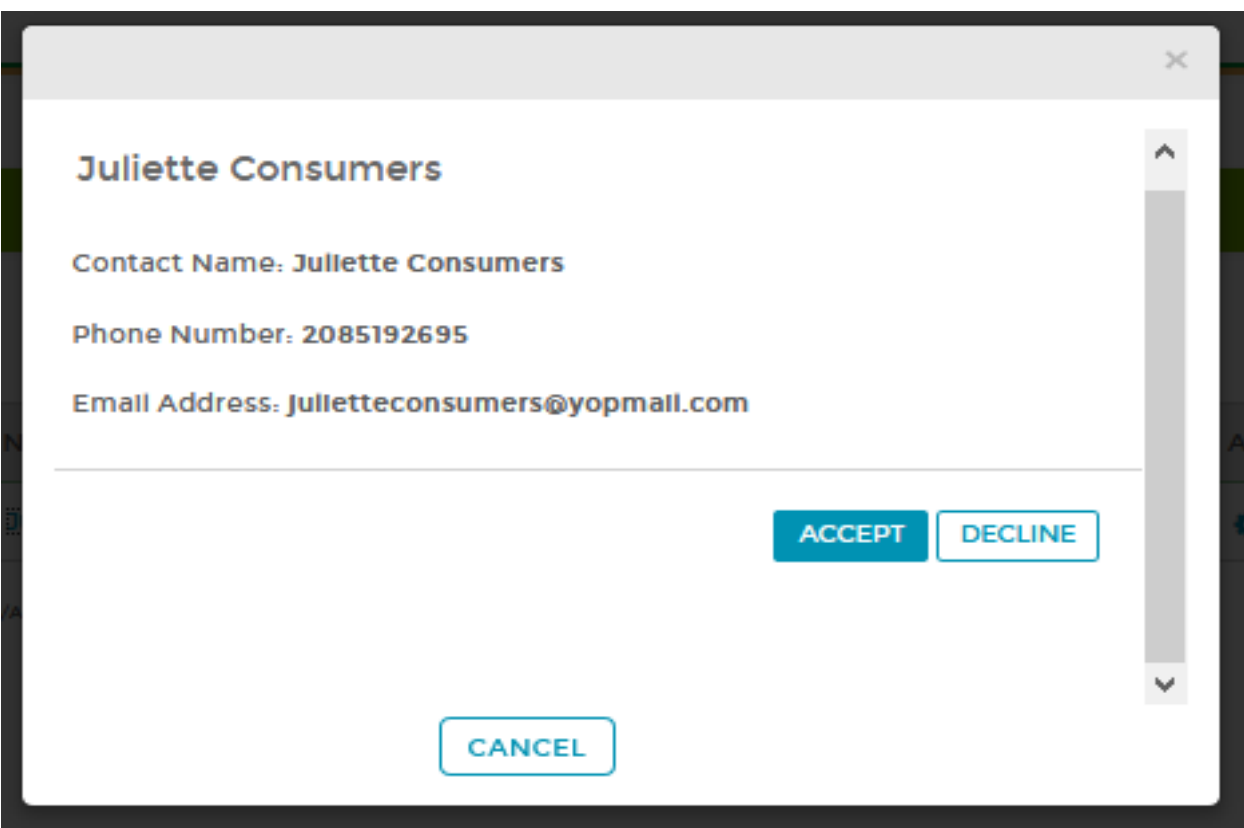
# **Consumer Connector Tools Book of Business**

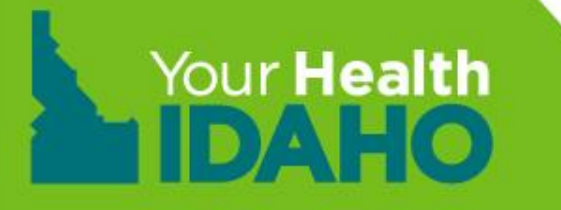

### **Objectives**

- About the YHI Book of Business (BoB)
- Efficient & Effective BoB Practices
	- Download your BoB report
	- Navigating your BoB report
	- Tips and tricks
- Conducting a BoB Transfer

## **YHI Book of Business**

### **What is it?**

- Client management system
- Formatted in a MS Excel spreadsheet
- Contains a list of your designated consumers
- Contains data specific to the consumers YHI enrollment

## **YHI Book of Business**

### **Why should you use it?**

- Organize and prioritize consumer cases
- Easily navigate the consumer's enrollment needs
- To better assist your consumer in the enrollment process
- To maintain closer relationships with highly valued consumers
- Simultaneously nurture less urgent consumer cases

### **Daily downloads**

- Log into your YHI Portal
- Click the "Individuals" drop down in the horizontal tool bar
- Select "Active Individuals"

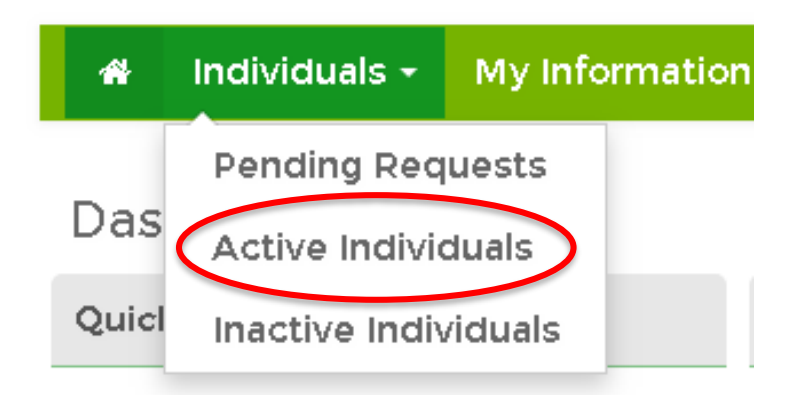

### **Daily downloads**

- A new page containing the list of active individuals in your Book of Business will populate
- Click the "Export as Excel" below the horizontal search bar to download your daily Book of Business report

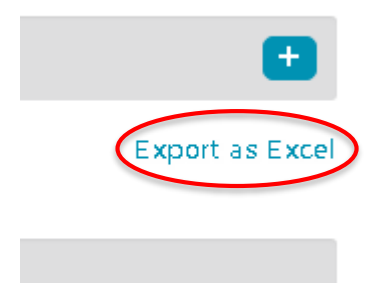

### **Daily downloads**

- A disclaimer will pop up
- Click "Yes" to proceed
- The report will download, and the icon will appear at the bottom-left of your browser screen
- Click the icon to open the report

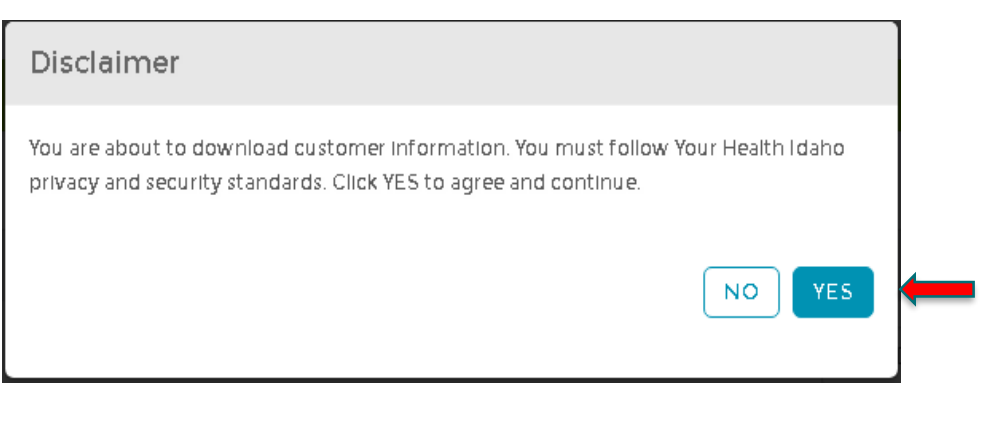

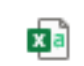

Agent\_Book\_Of\_Bu....csv ^

### **Navigating your report**

- The report will indicate:
	- Consumer's name
	- Consumer's contact information
	- Details about the household application
	- **Details about the plan in which the consumer is enrolled**

### **Navigating your report**

- Each column contains different information
- For example, "Current status" contains information regarding the status of the consumer's account

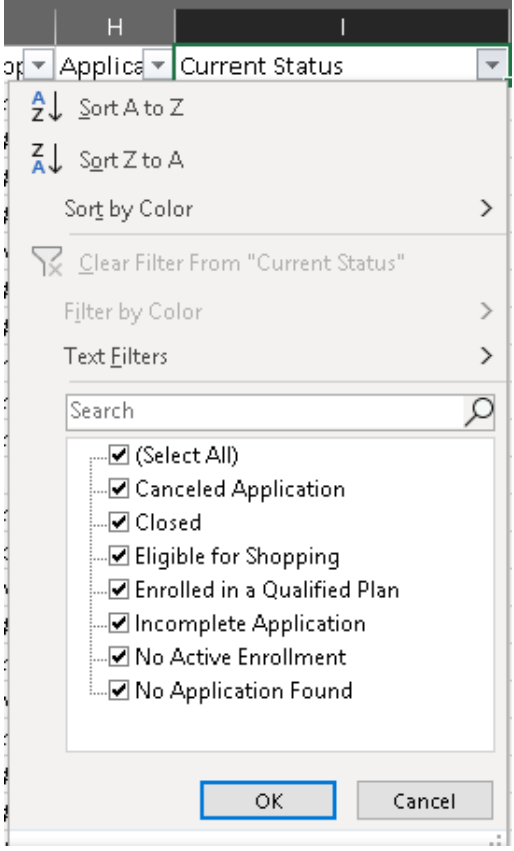

### **Tips and Tricks**

- Navigating your BoB is much easier when you have the proper settings.
- The following slides will teach to how to adjust your spreadsheet for easier navigation, widen columns, filter data, temporarily hide information, and permanently remove unnecessary data.

### **Tips and Tricks**

#### **Step 1:"Select All"**

- Use to adjust the entire worksheet
- Click the diagonal triangle at the top left to highlight the entire spreadsheet
- Every cell will be highlighted, except for the first cell

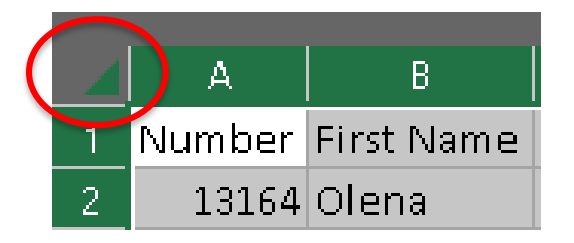

### **Tips and Tricks**

### **Step 2: "AutoFit"**

- Use to evenly widen every column
- Click the "Home" tab
- Click "Format" in the topright of the tool bar under the "Cells" section
- Select "AutoFit Column Width" in the drop-down menu

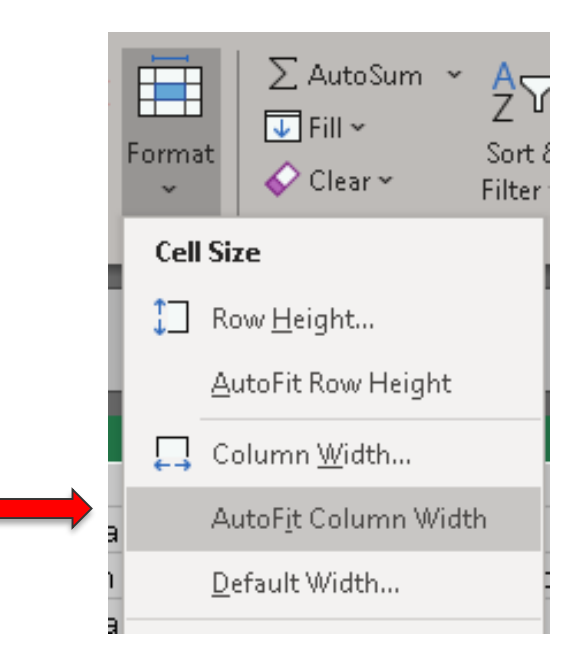

### **Tips and Tricks**

#### **Step 3: "Filter"**

- Use to sort the data contained in each column
- Click the any cell in the first row
- Click "Sort & Filter" in the topright of the tool bar under the "Editing" section
- Select "Filter" in the drop-down menu

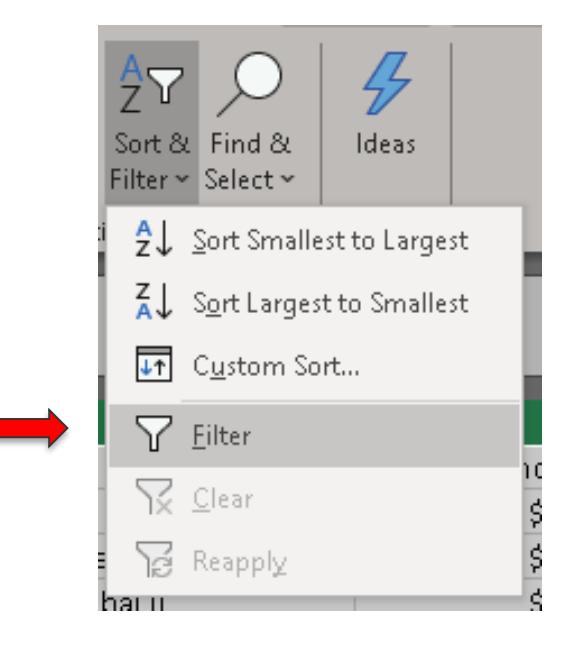

### **Tips and Tricks**

#### **Step 4: "Bold"**

- Use to distinguish the top title row from the data below
- Click the number "1" to highlight the title row
- Click "B" in the top-right of the tool bar under the "Cells" section
- These steps can be used to bold any information within the spreadsheet

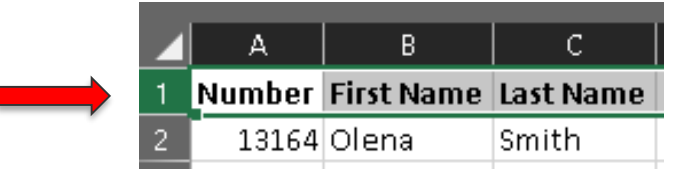

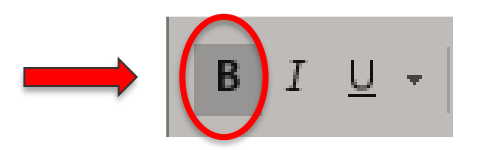

### **Tips and Tricks**

#### **Step 5: "Pane Freeze"**

- Use to keep the title row visible as you scroll throughout the spreadsheet
- Click any cell in the title row
- Select the "View" tab above the tool bar
- Click Freeze Panes
- Select Freeze Top Row

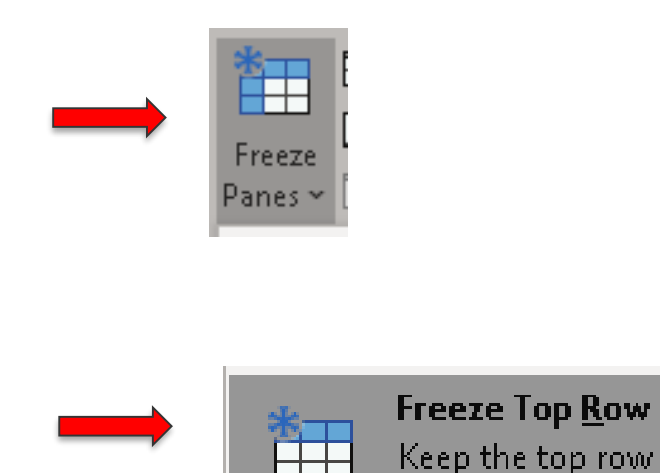

### **Tips and Tricks**

### **Step 6: "Hide Data"**

- Use to temporarily hide data you don't need now, but may want later
- Click and highlight the column(s) or row(s) you wish to hide
- Right-click using your mouse to open the dropdown menu
- Select "Hide"
- To unhide, follow the same steps. Then, click "unhide"

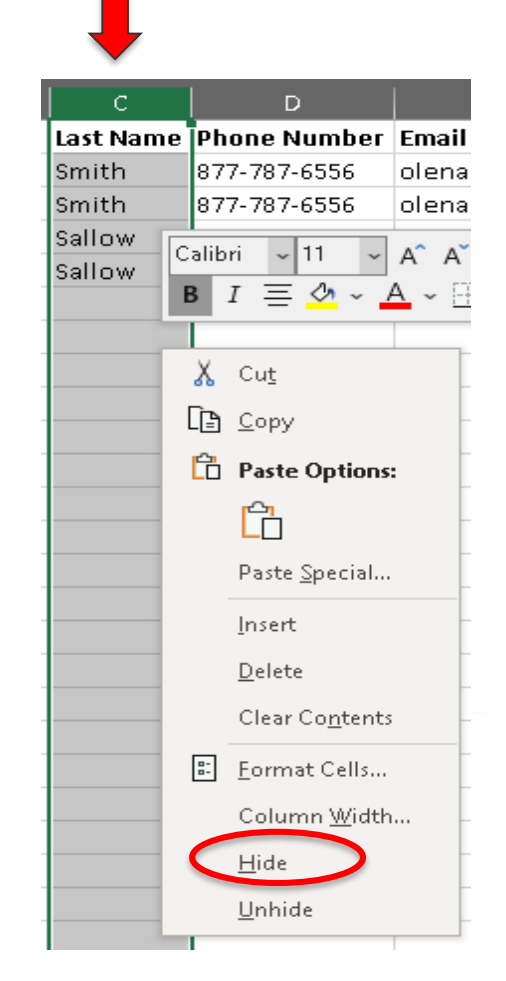

### **Tips and Tricks**

#### **Step 7: "Remove Duplicates"**

- Use to remove duplicate households
- Follow steps to "Select All"
- Click the "Data" tab above the tool bar
- Click "Remove Duplicates"

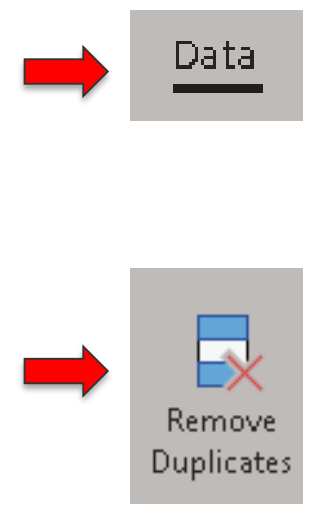

### **Tips and Tricks**

#### **Step 7: "Remove Duplicates"**

- Click "Unselect All"
- Check mark the boxes next to the following data fields:
	- ✓ Numbers
	- ✓ First Name
	- ✓ Phone Number
	- ✓ Email
- Click "OK" when finished
- Households with identical data in the above fields are often duplicates due to various factors

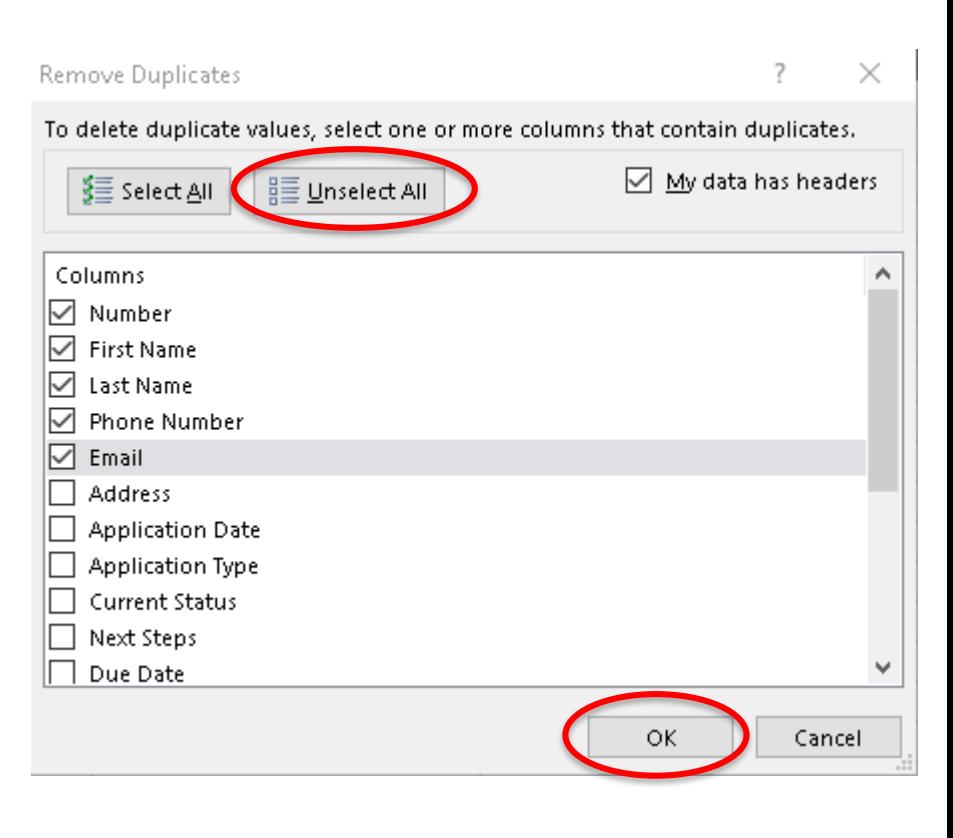

- Book of Business (BoB) transfers are conducted when an agent or broker wants to sell or transfer their Book of Business to another YHI certified agent
- YHI recognizes an agent-to-consumer relationship
- The transaction can be conducted between two agents, agent to agency, or agency to agency

### **BoB Transfer Requirements**

- 1. Complete the **Book of Business Transfer Request** form
	- The "selling" and "purchasing" agents must sign
- 2. Submit a list of consumers in excel sheet format
	- If transferring entire BoB, the consumer list is not required
- 3. Email documents to Connectors@yourhealthidaho.org

### **Special Circumstances**

- For agencies that own the BoB upon termination of an agent, the agency must submit the signed contract indicating agency ownership
- Consumers have the right to choose their preferred Agent of Record (AOR)
- YHI certified agents leaving an agency while maintaining YHI certification, must update YHI by contacting Connectors@yourhealthidaho.org

### **Maintaining YHI Certification after BoB Transfer**

- Agents leaving an agency must complete the following:
- Update YHI by contacting [Connectors@yourhealthidaho.org](mailto:Connectors@yourhealthidaho.org)
- Update their YHI agent portal log-in credentials, if email has changed
- Update their YHI agent portal profile with their new contact information (email, phone number, office address, etc.)
- Update their log-in credentials for Edvance360, the learning management system (LMS), if email has changed

### **Our Partners**

Additional resources and tools for Consumer Connectors can be found within the [Our Partners](https://www.yourhealthidaho.org/our-partners) section of the YHI website.

- From the YHI home page, scroll to the very bottom.
- [Our Partners](https://www.yourhealthidaho.org/our-partners) is located under "Opportunities"
- [www.yourhealthidaho.org](http://www.yourhealthidaho.org/) > Opportunities > [Our Partners](https://www.yourhealthidaho.org/our-partners)

### **YHI Systems and Tools for Consumer Connectors**

- Edvance360 (LMS)
	- All PowerPoints and trainings
	- Important dates
- YHI Policy Manual, Code of Federal Regulations, state regulations
- YHI Website
- Consumer Support: [support@yourhealthidaho.org](mailto:support@yourhealthidaho.org) **OR** 1-855-YH-IDAHO (1-855-944-3246)
- Consumer Connector support: [connectors@yourhealthidaho.org](mailto:connectors@yourhealthidaho.org)

# **YHI Notices**

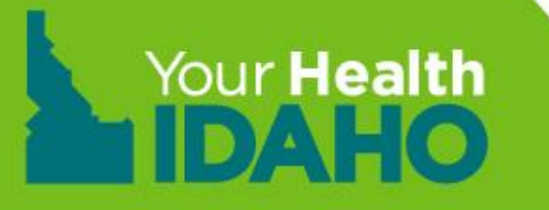

## **YHI Notices**

### **Secure In-Box**

- Notifications regarding certain changes to your consumer's account will be sent to via your secure inbox
- Be sure to check your inbox regularly
- Message cannot be deleted from your secure inbox
- The following list contains a few reasons you may receive a notification:
	- Changes in Eligibility
	- Status change: Non-Financial to Financial
	- Financial: Life Changing Event (LCE) Notice
	- LCE: Loss of Coverage
	- LCE: SEP Granted

### **YHI Book of Business**

## **YHI Notices**

### **Daily Notice Summary**

Individuals + My Information + ñ

#### Notifications 703 items in Inbox; 0 unread

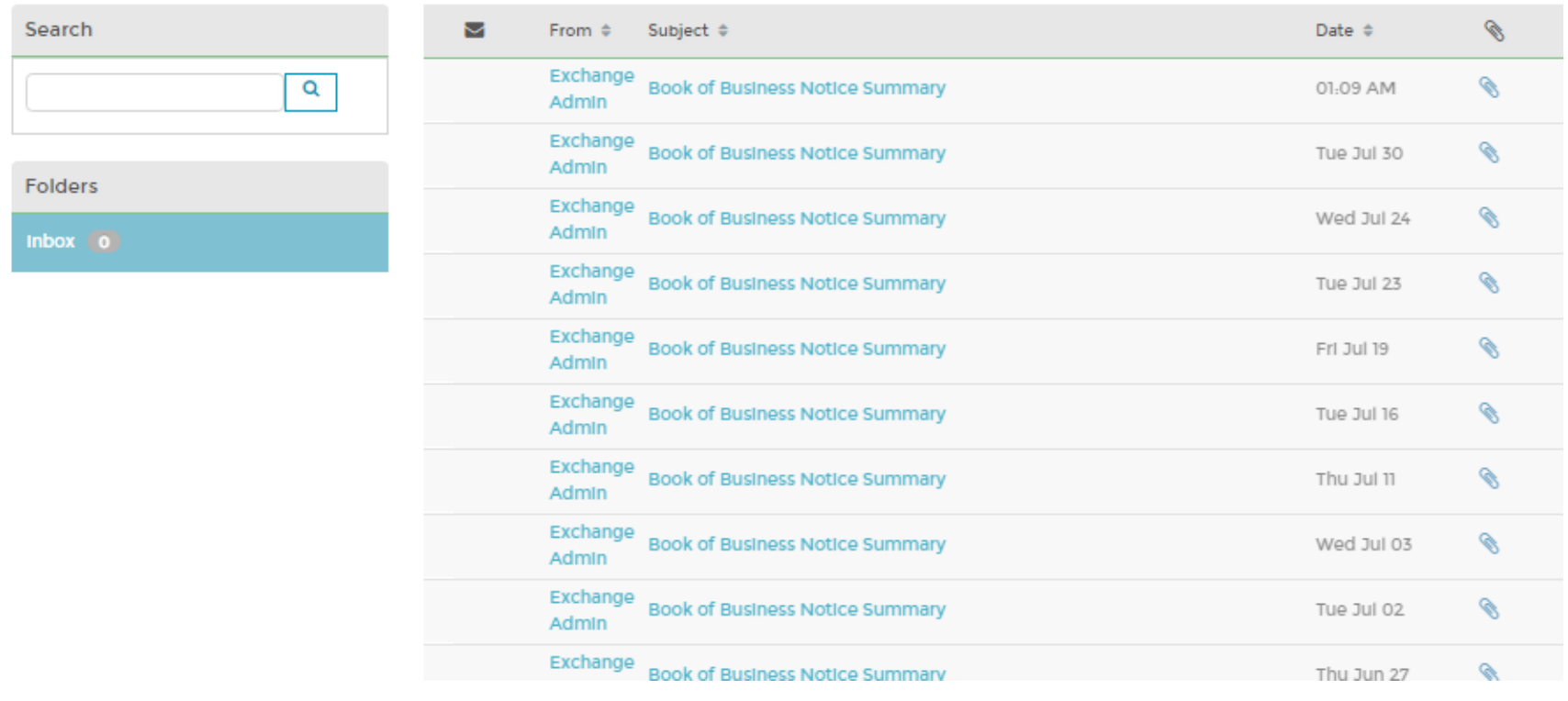

#### **YHI Book of Business**

## **YHI Notices**

### **Daily Notice Summary**

**College** 

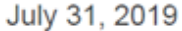

Dear David

1 Customer have received one or more notices on July 30, 2019.

#### **Notice Summary**

1. Carlota

Phone: 208-670-Email: 2 @pmt.org

, ID  $\Sigma^{\perp\perp\perp\perp}$ 

1. SEP Event Notice-Your Special Enrollment Period Expires on 09/27/2019

# **New Account Management Financial Application**

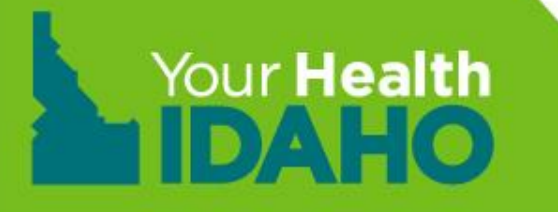

## **Financial Eligibility**

- All consumers who want to apply for APTC or CSR must submit an application with DHW, <https://idalink.idaho.gov/>
- The application process can be done completely online through the idalink system or by calling 1-877-456-1233. All contact with DHW should be made via 1-877-456-1233 unless a specific number is listed on the notice
- Have your client designate you as the Agent Authorized Representative at DHW (this designation does not apply to YHI accounts)
- The *Agent Guide to idalink* is available on the **[Partner Tools](https://www.yourhealthidaho.org/partner-tools-and-information/)** page at YourHealthIdaho.org

## **Prepare to Apply**

Consumers need to provide information about each member of their tax household to apply. Tell consumers to be prepared with the following information:

- Birthdates
- Social Security numbers (or document numbers for legal immigrants)
- Citizenship or immigration status
- IRS tax returns for previous years
- Employer and income information (i.e., pay stubs, and W-2 forms)
- Information on current health insurance or employer-sponsored coverage for which anyone in their household is eligible

## **ACCOUNT MANAGEMENT TOOLS**

### **Managing personal information**

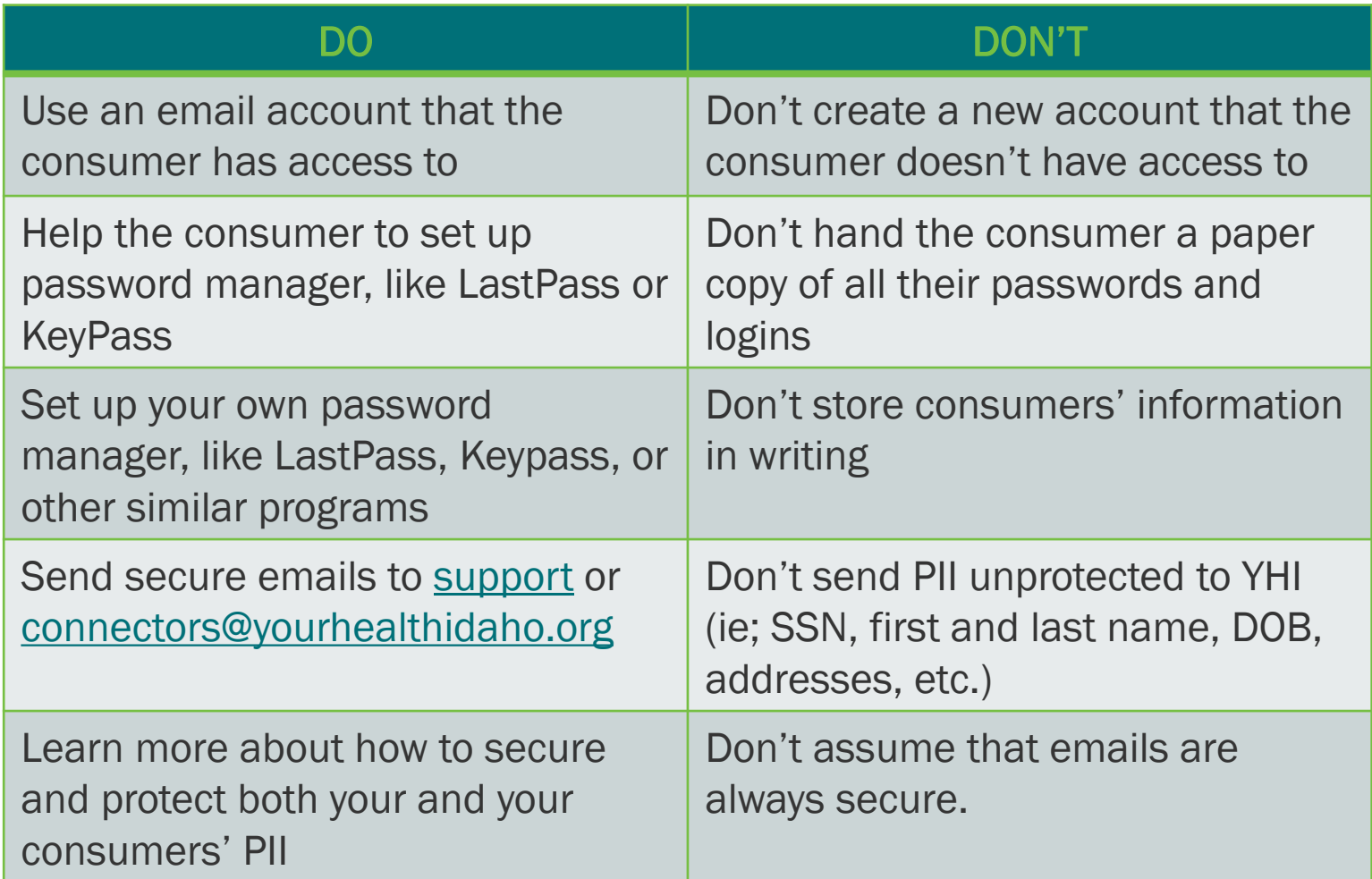

## **ACCOUNT MANAGEMENT TOOLS Managing personal information**

Last Pass ...

Get the #1 most reliable password manager and try LastPass Premium for 30 days.

#### One password. Zero headaches.

LastPass takes care of the rest.

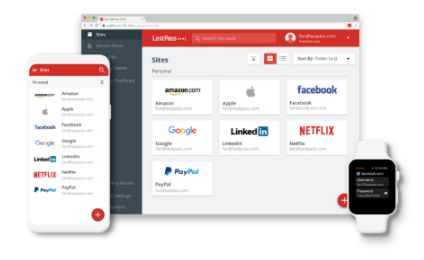

#### **Free features**

- Secure password vault 0
- Access on all devices (i)
- One-to-one sharing **the Strutt**
- $\oslash$  Save and fill passwords  $\oslash$

◯ Password generator ①

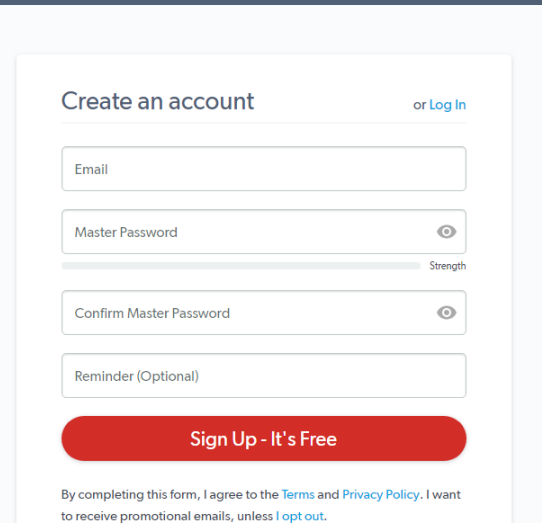

69

### **Apply for Cost-Savings**

## **The Application Process**

- To set up a consumer account, go to [idalink](https://idalink.idaho.gov/).
- Click **Need to Register?**

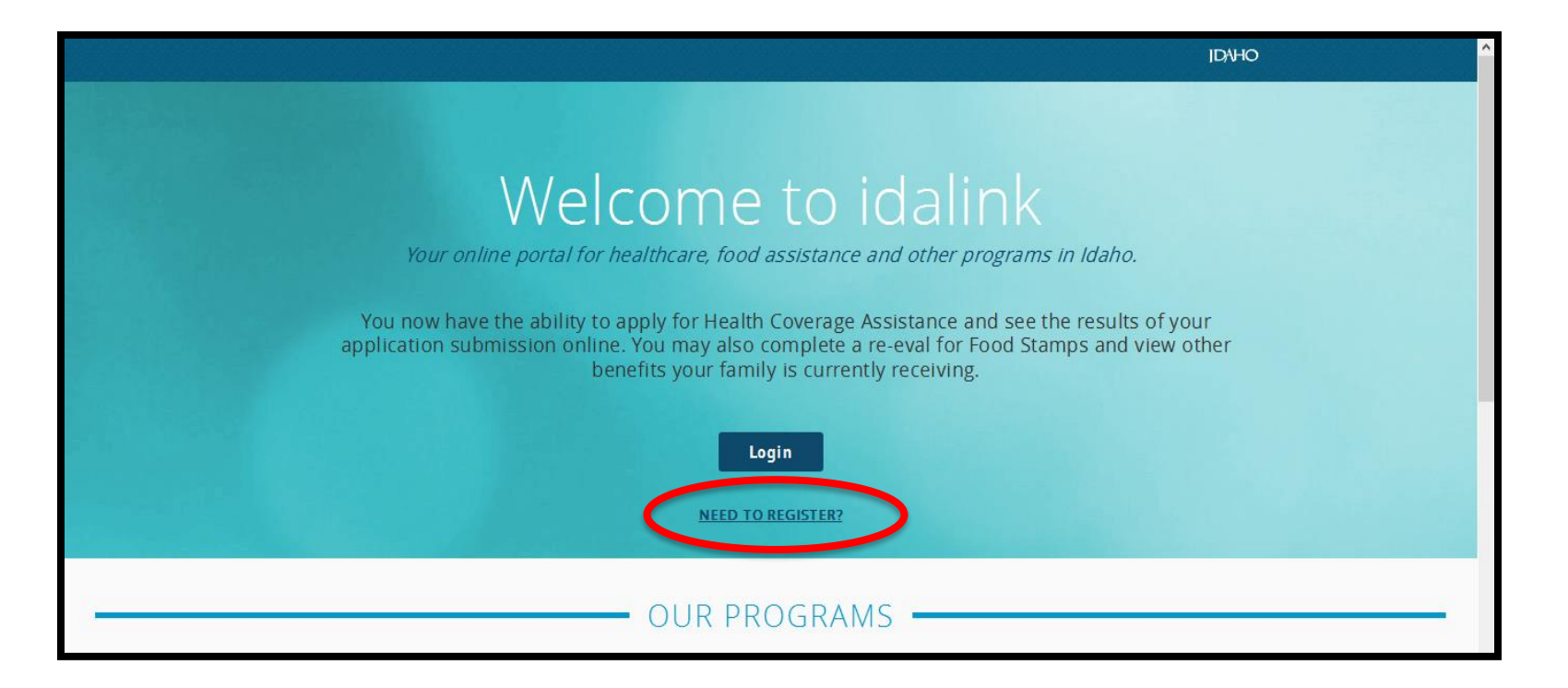

## **The Application Process**

• Enter the consumer's information and click **Register**.

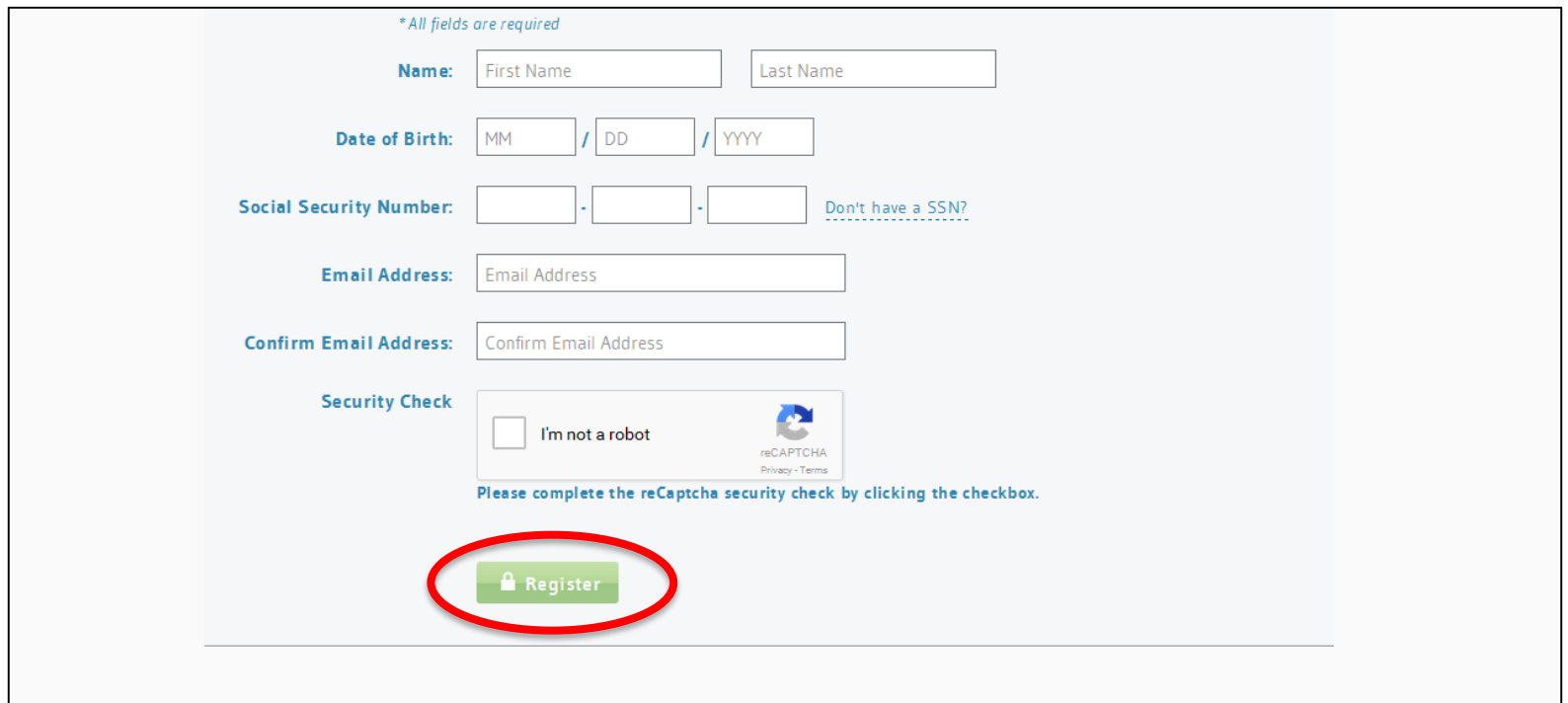

## **The Application Process**

#### click **Start Now** in the **Apply for Health Coverage Assistance** section.

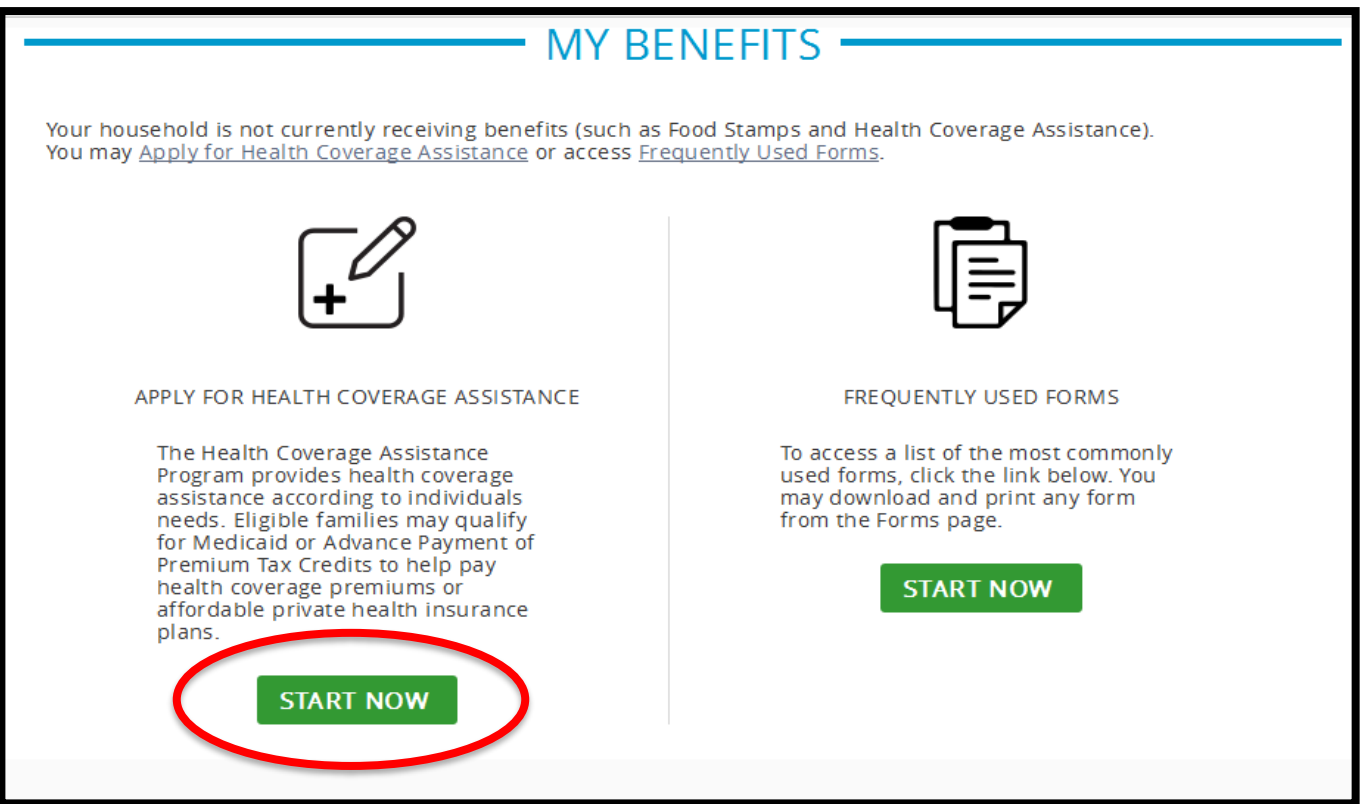

72
## **The Application Process**

#### Click **Next** to continue.

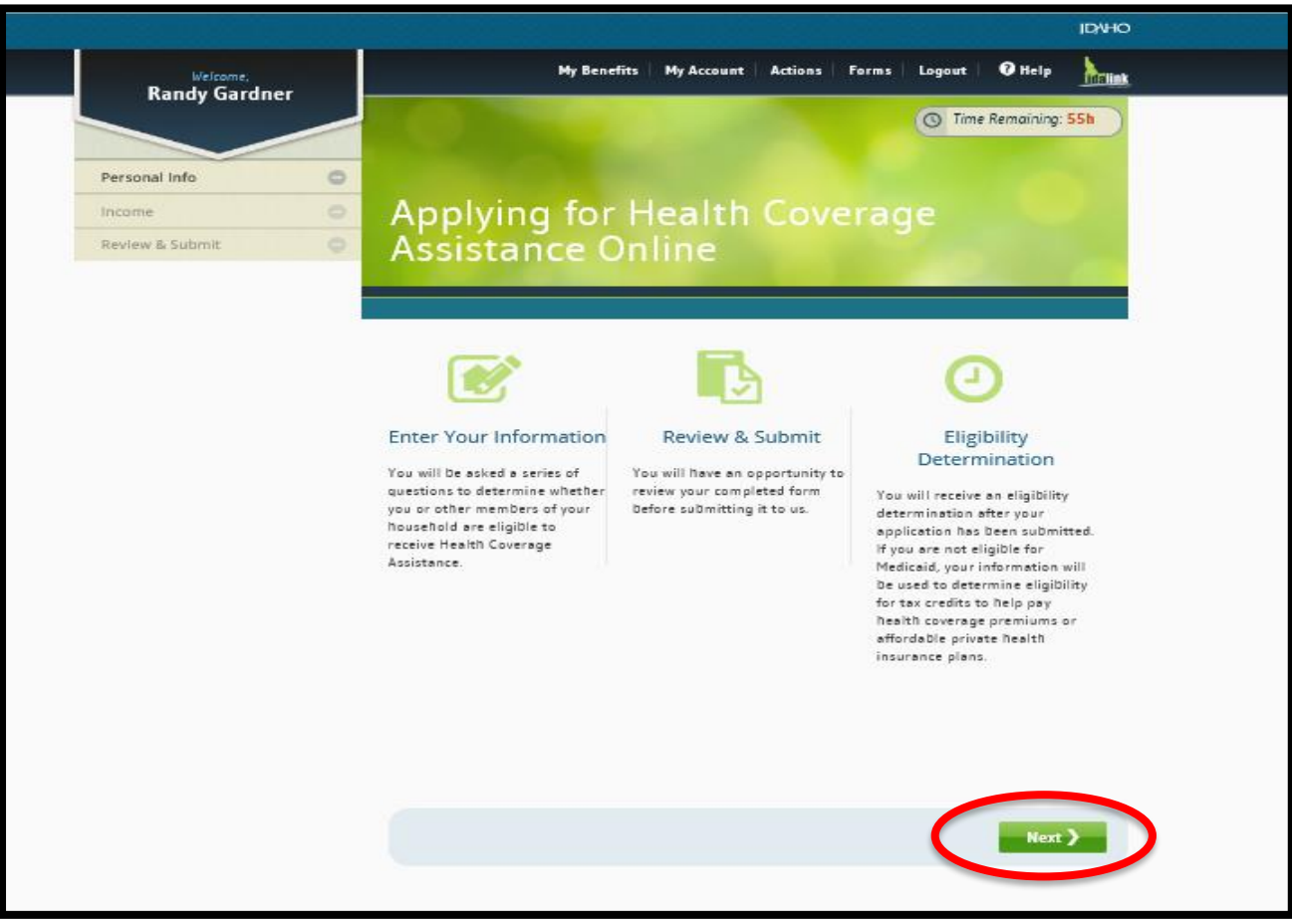

## **The Application Process**

#### Click **Next** to continue.

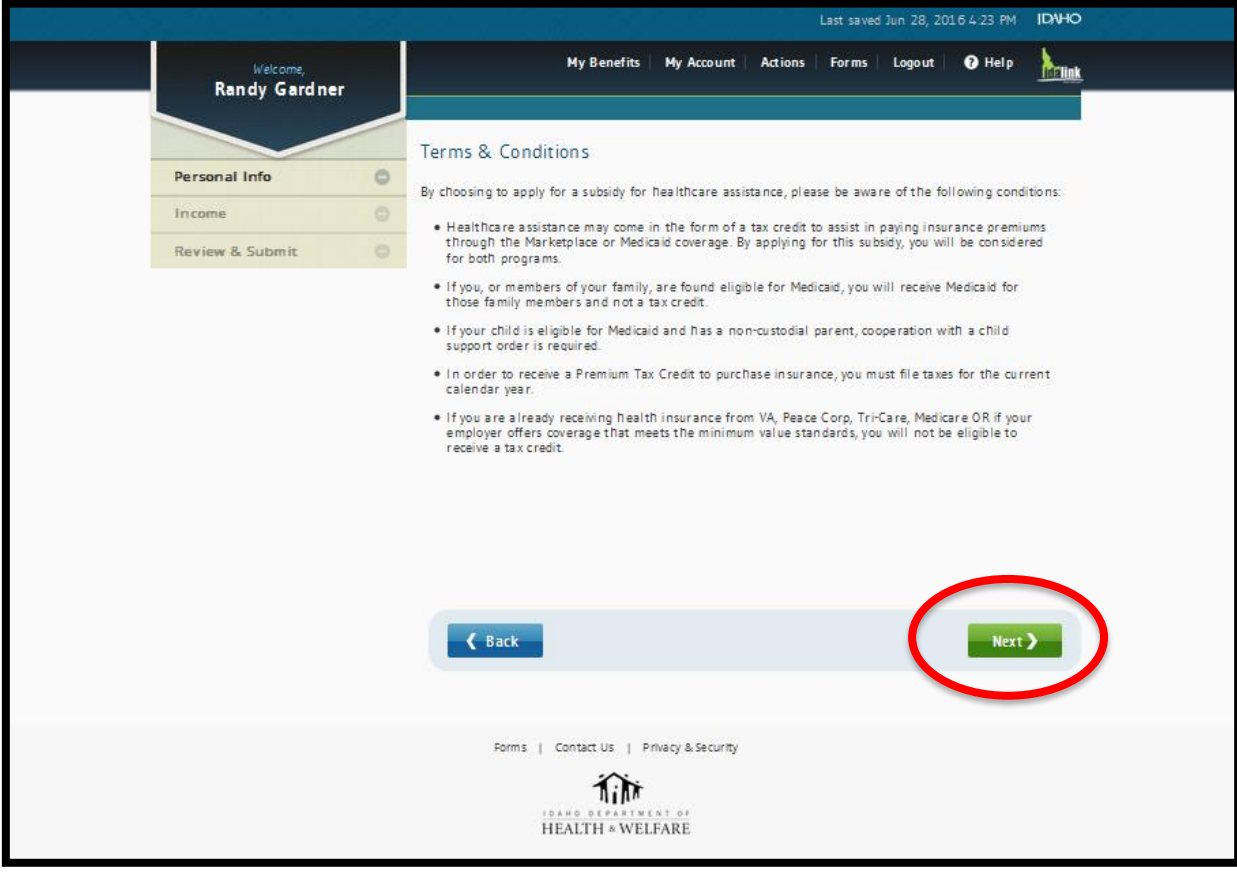

## **The Application Process**

#### Click **Next** to continue.

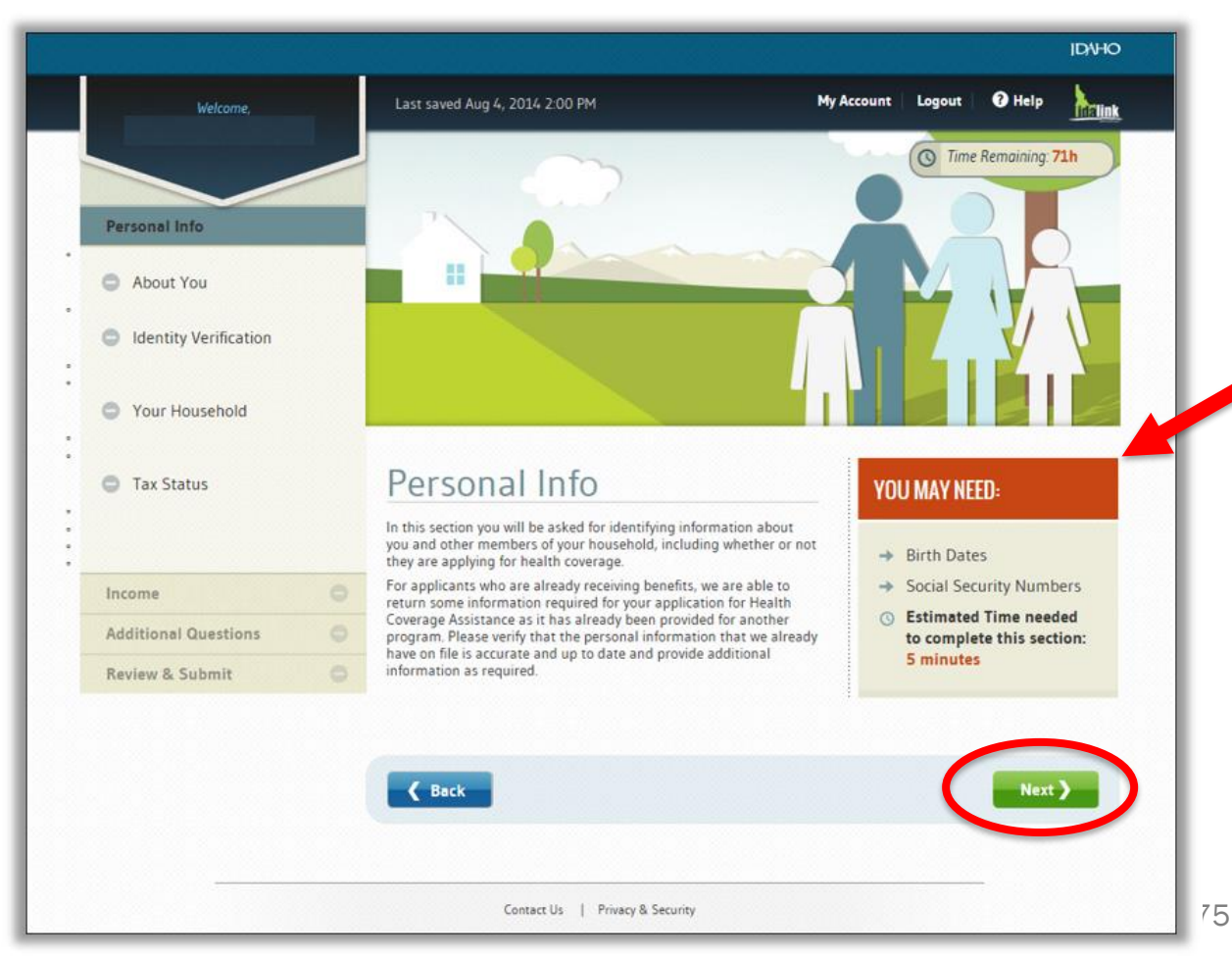

The **You May Need** section provides tips for what information the consumer needs to complete each section, along with a time estimate.

### **The Application Process: Agent Authorized Representative**

Have the consumer select you as their Agent Authorized Representative.

Select **Yes** and select your name in **Agent Name**.

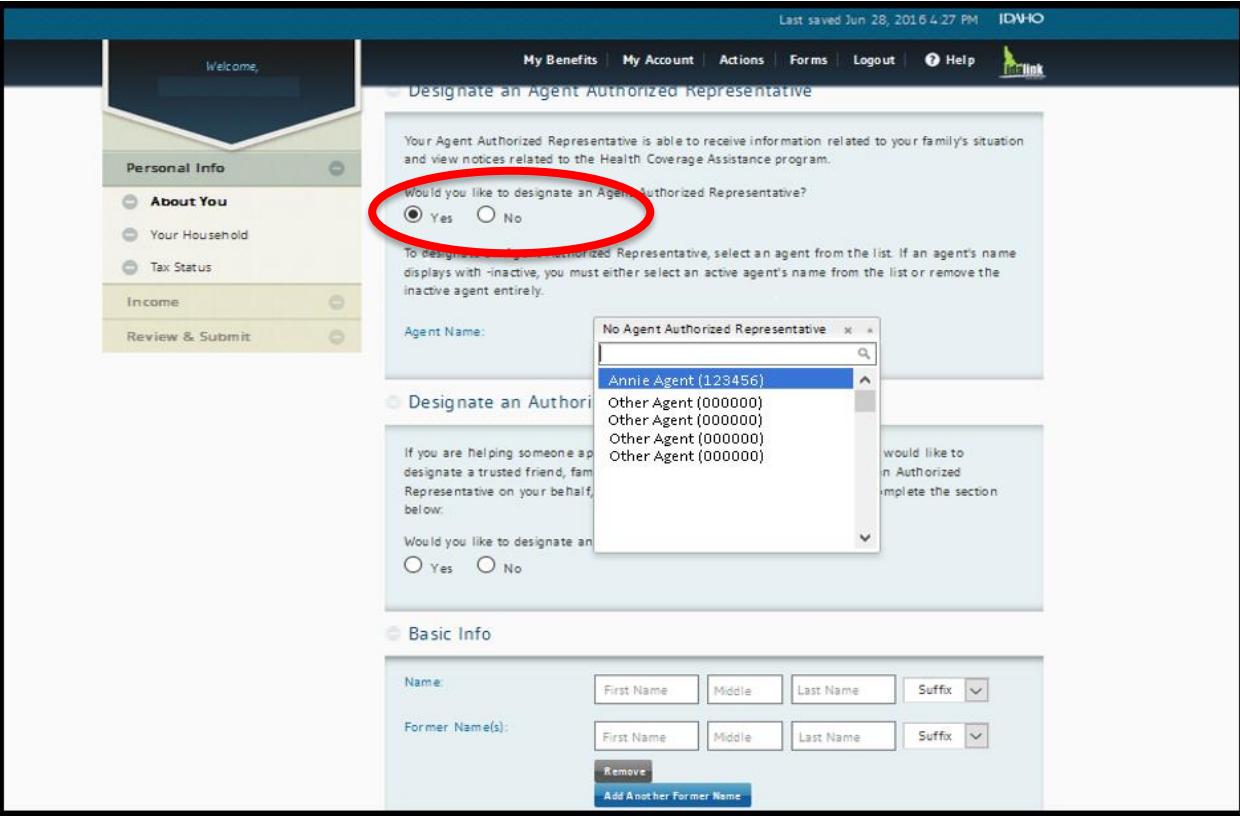

### **The Application Process: Contact Information**

The consumer must select which method of communication they prefer.

**IMPORTANT:** DHW does not send consumer notices via email, but YHI does. If email is not selected as the preferred method of contact, only paper copy is sent from YHI, which delays the notification process.

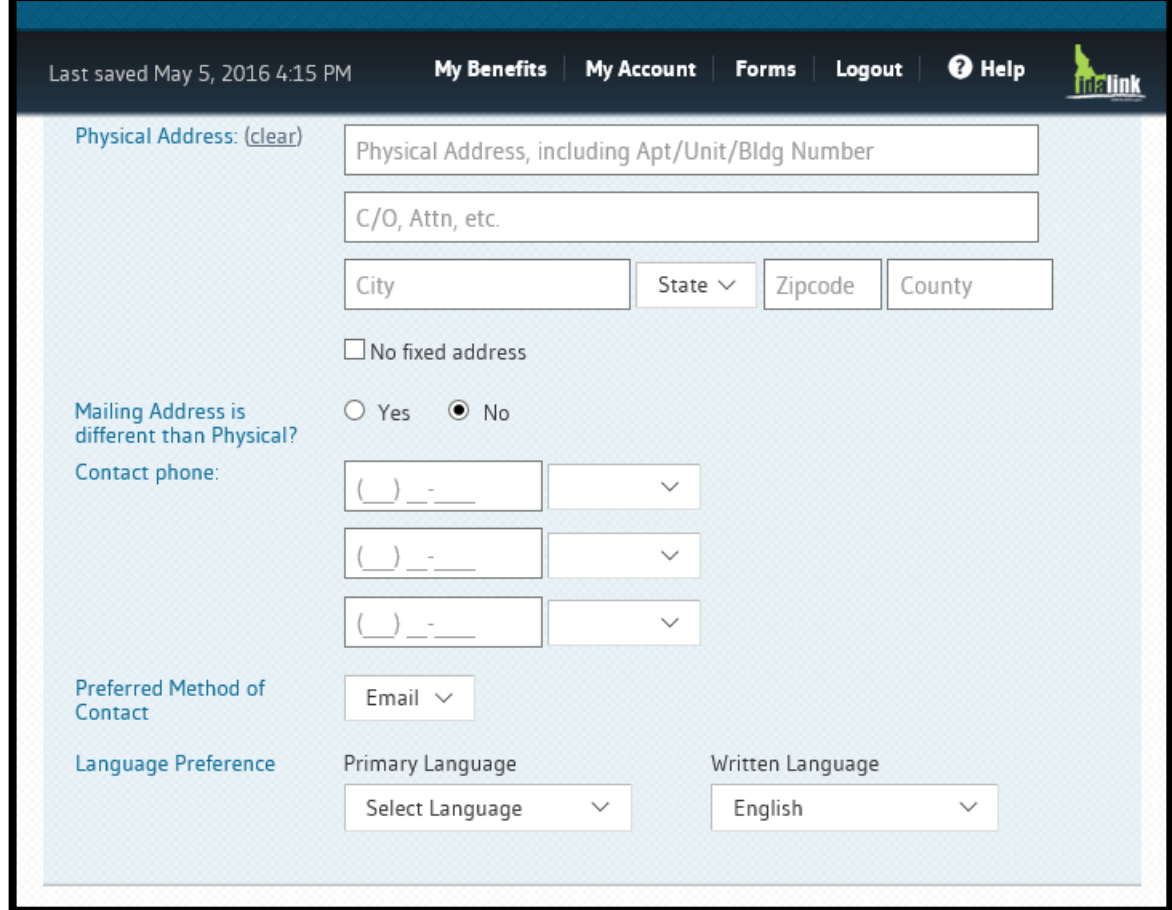

### **The Application Process: Identity Verification**

Once the consumer enters their personal information, verify their identity. The application uses Experian (a credit reporting company) to generate address and credit-related questions to verify identity.

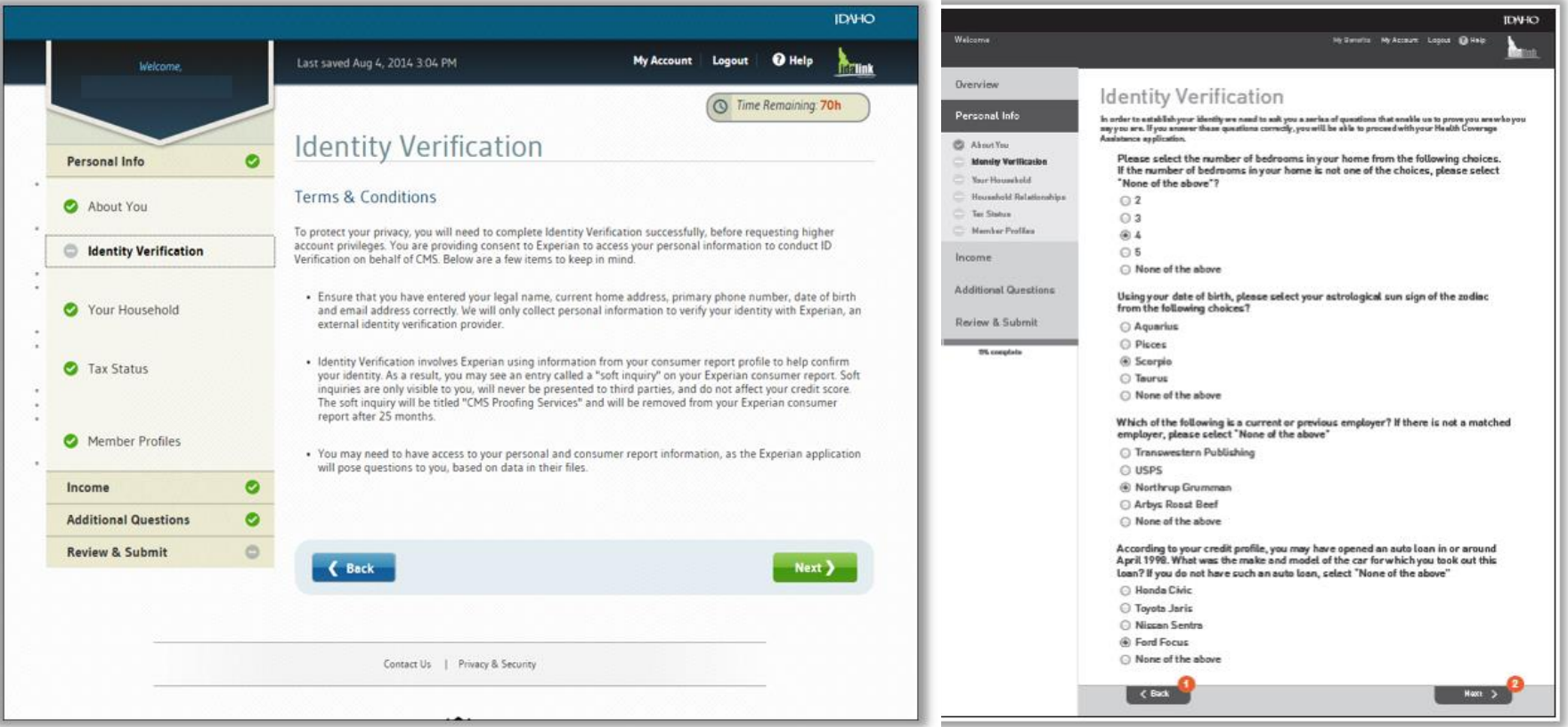

### **The Application Process: Identity Verification**

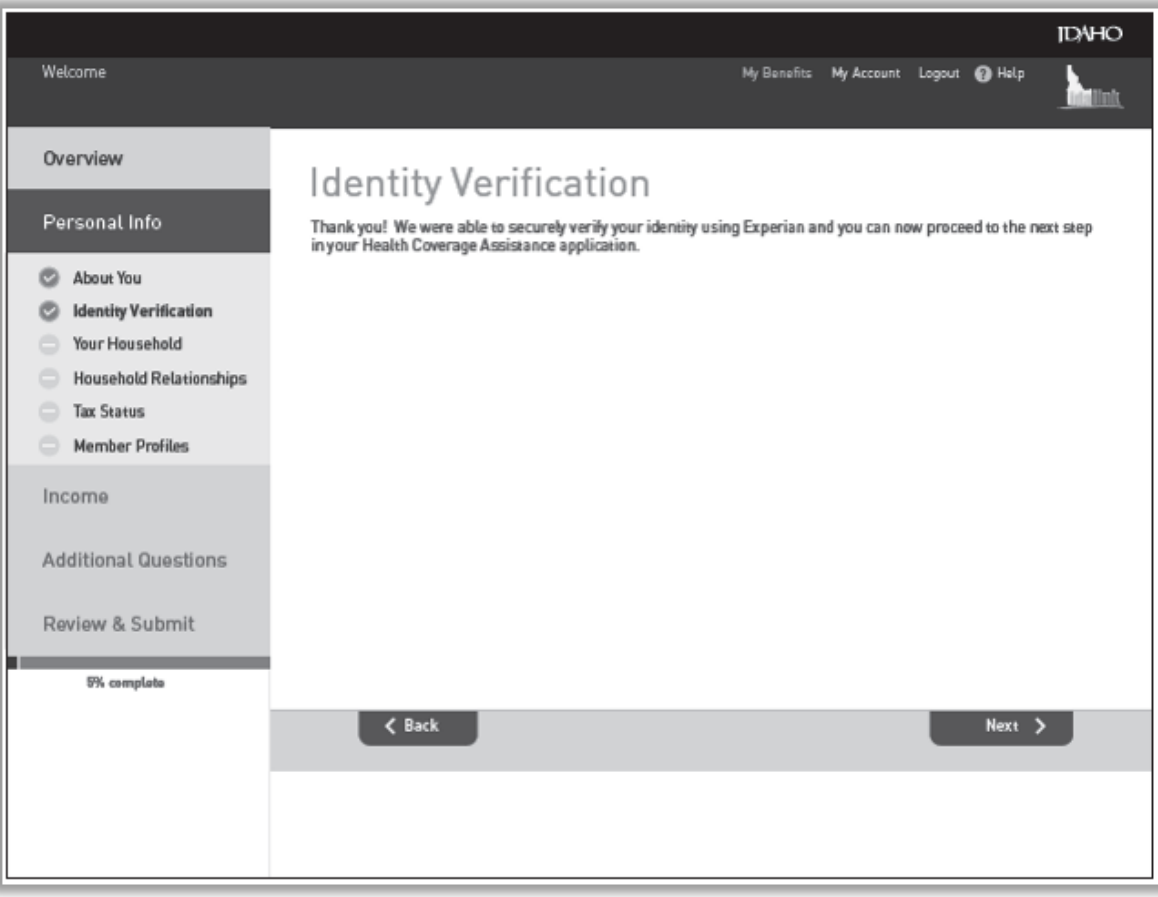

If the consumer's application is entered correctly, a confirmation appears that their identity is verified. Move to the next part of the application process.

#### **Apply for Cost-Savings**

### **The Application Process: Identity Verification Failed**

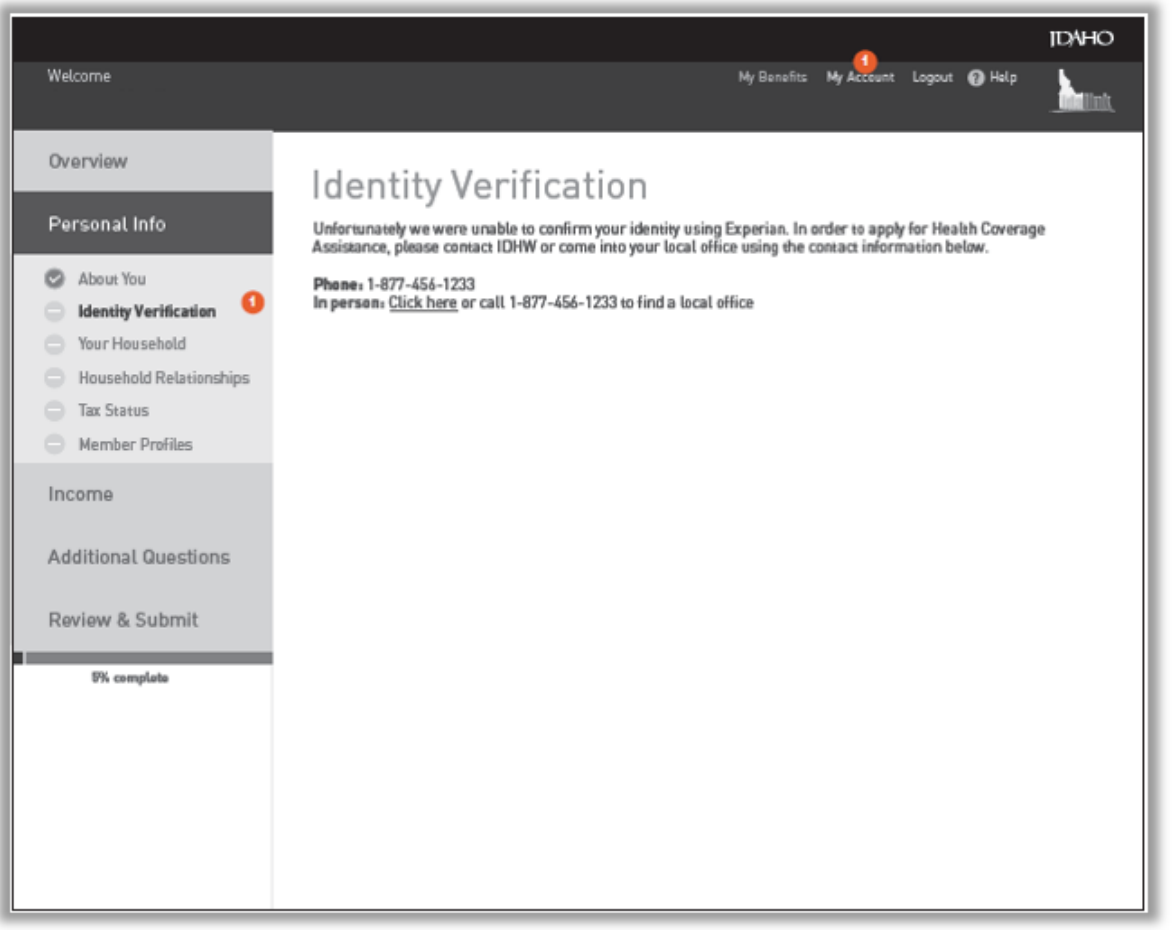

If the system is unable to verify identity automatically, follow the on-screen instructions for the manual verification process.

## **The Application Process: Your Household**

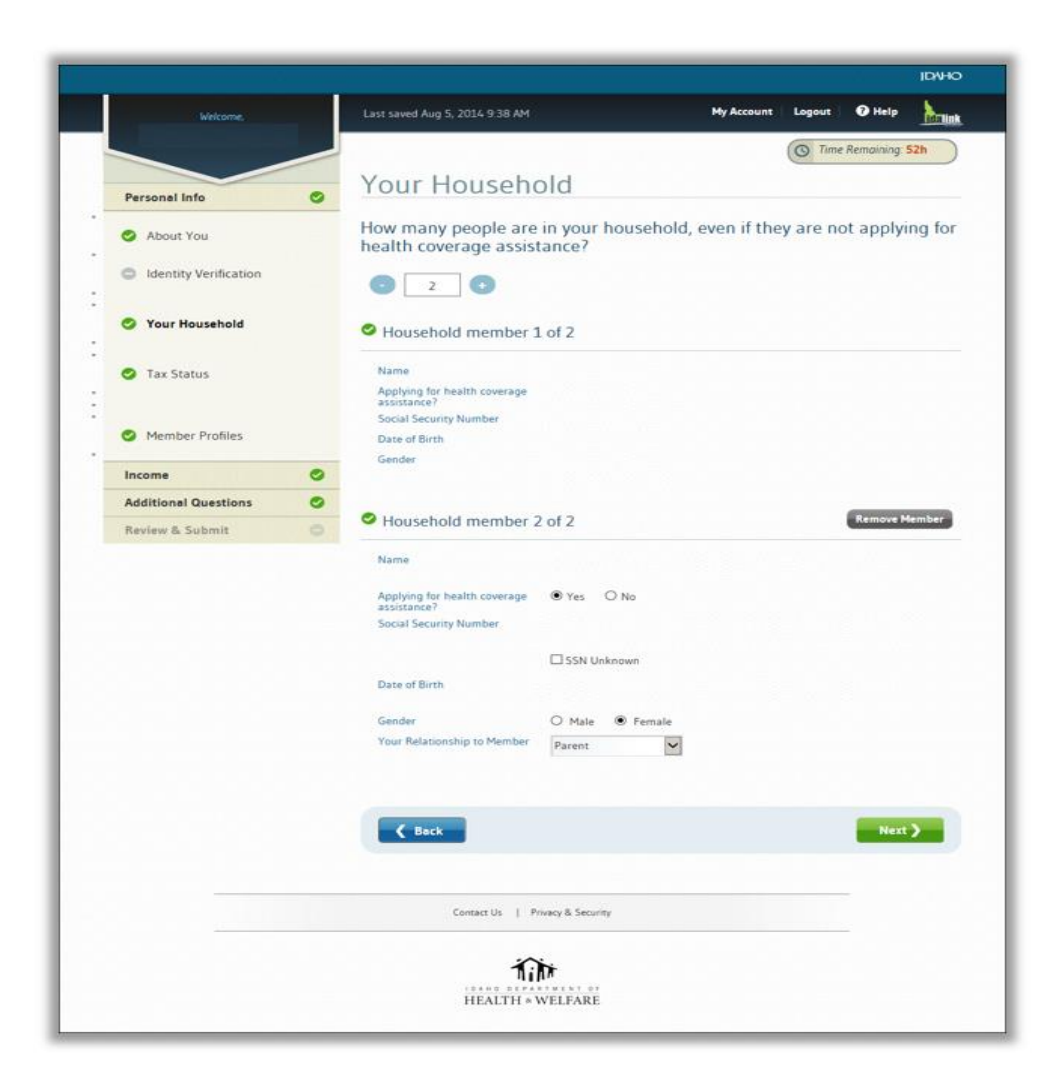

Enter information about members of the consumer's household and whether they are applying for coverage.

The consumer must include *all* household members in this reporting section.

### **The Application Process: Tax Status**

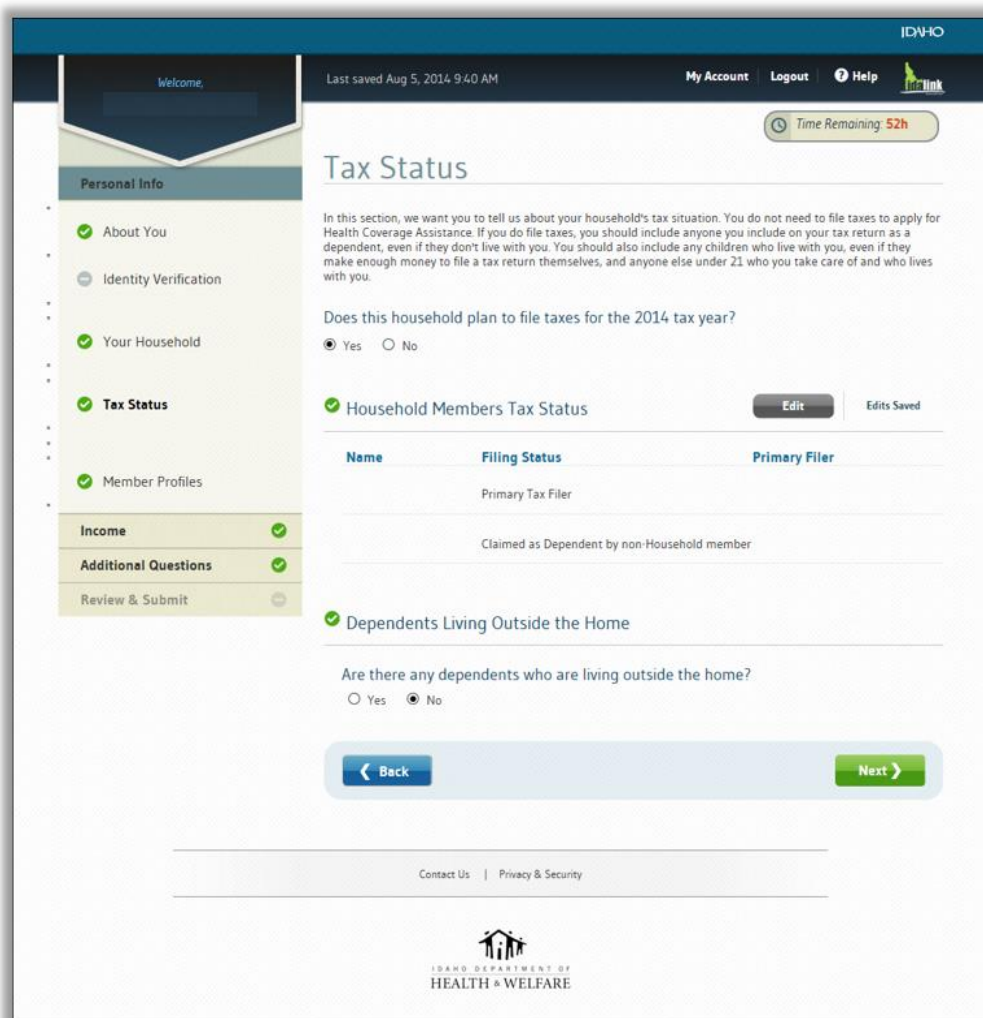

Provide information about the consumer's tax status.

It **is not** a requirement to have filed taxes in previous years, but the consumer must file taxes in the upcoming year to receive the premium tax credit for the current enrollment period.

### **The Application Process: Member Profiles**

Enter details for each member of the consumer's household.

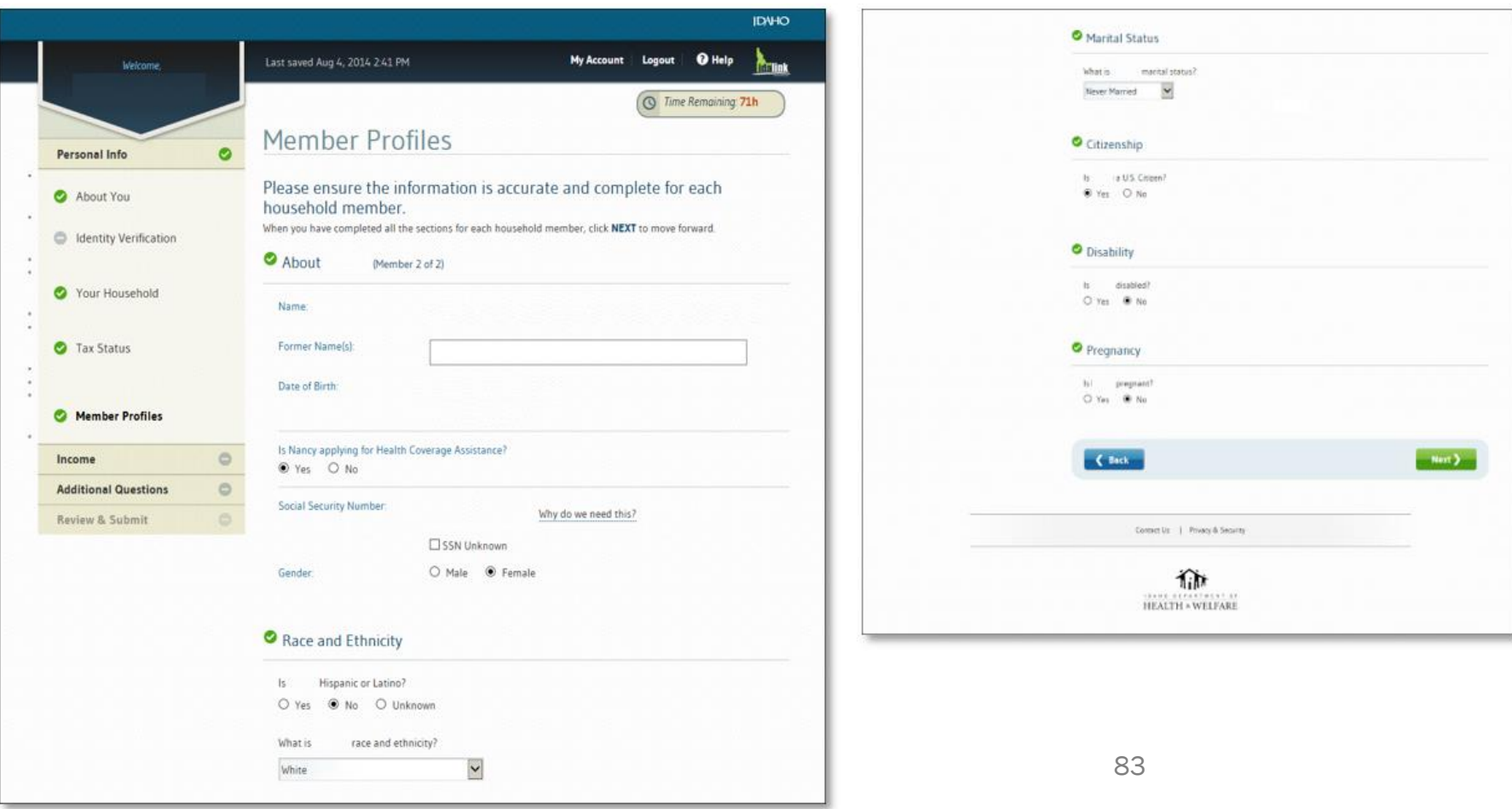

### **The Application Process: Household Income**

Follow the prompts on-screen to enter the consumer's information about household income. Enter income from a job, self-employment, and other sources.

The consumer should consult a tax professional if they have further questions about what should be counted as income.

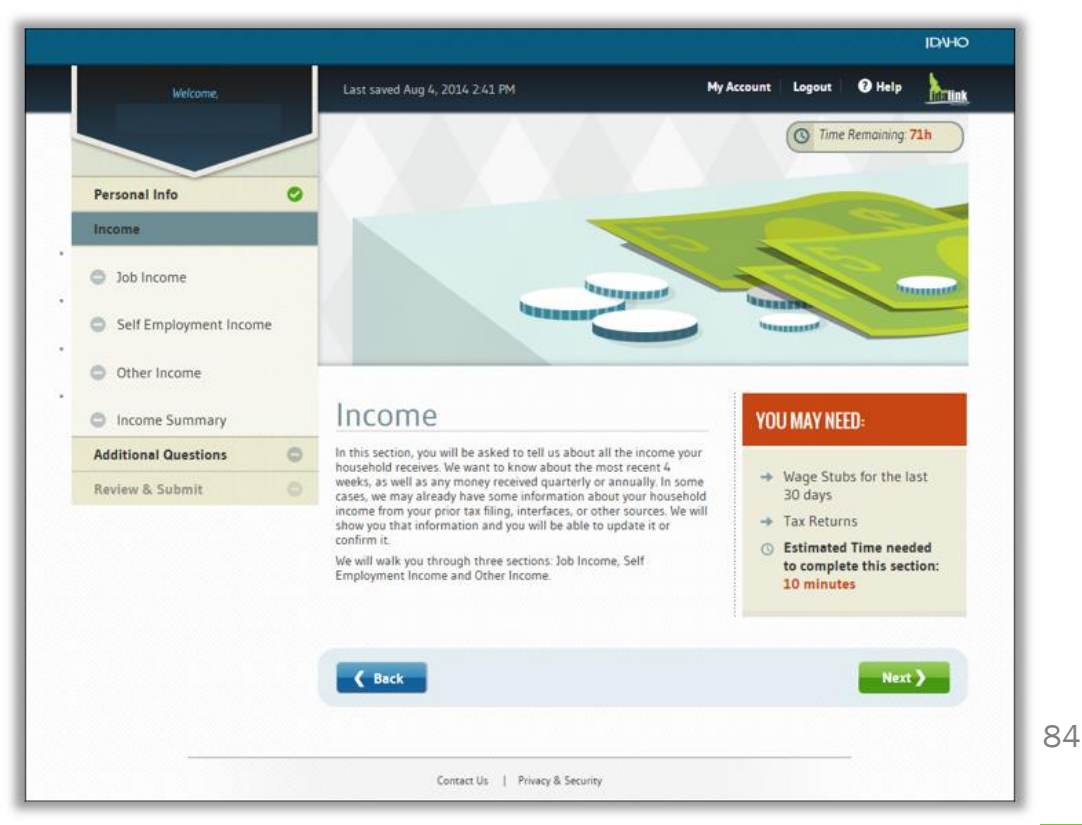

### **The Application Process: Income Summary**

After completing income, a summary page appears with the annual household income that is used by DHW to determine the consumer's eligibility for cost-savings programs.

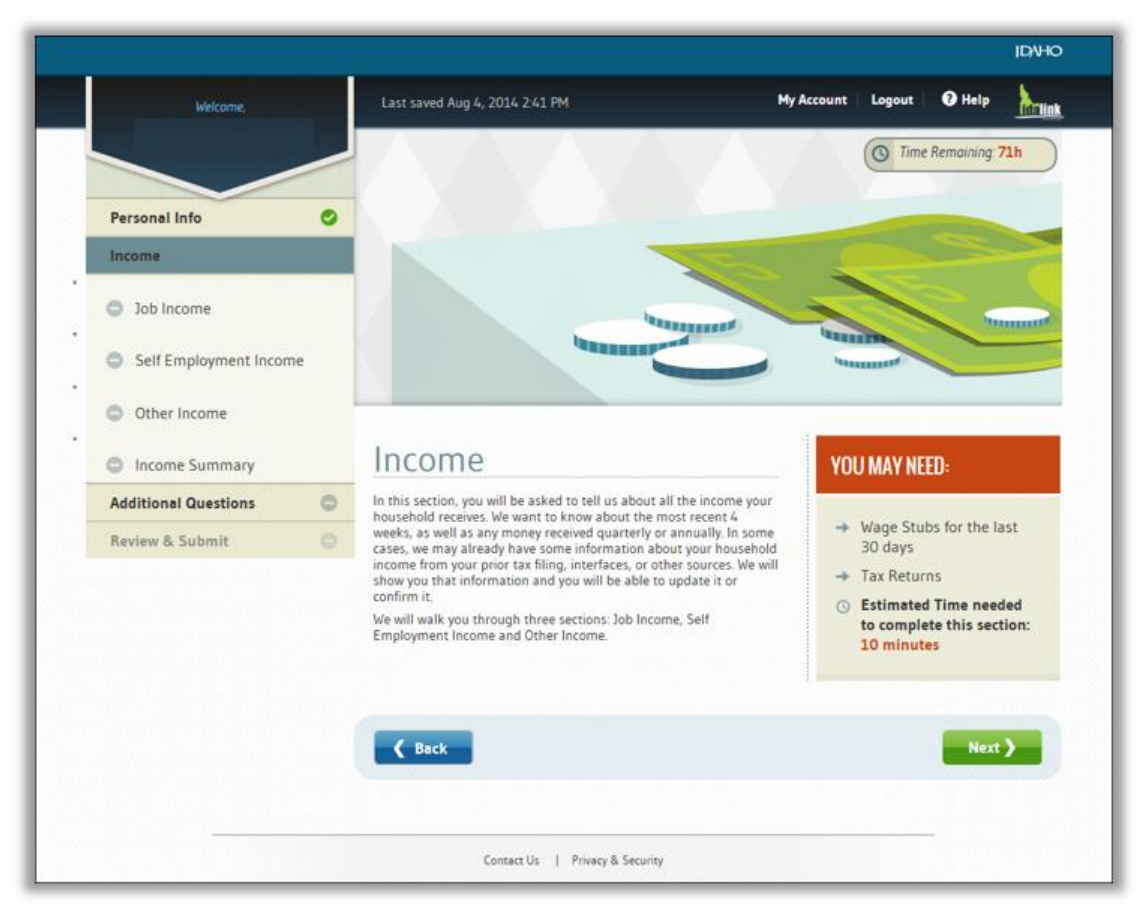

### **The Application Process: Additional Questions**

The last section of the application asks about access to other types of private or public health coverage for which they may be enrolled or eligible.

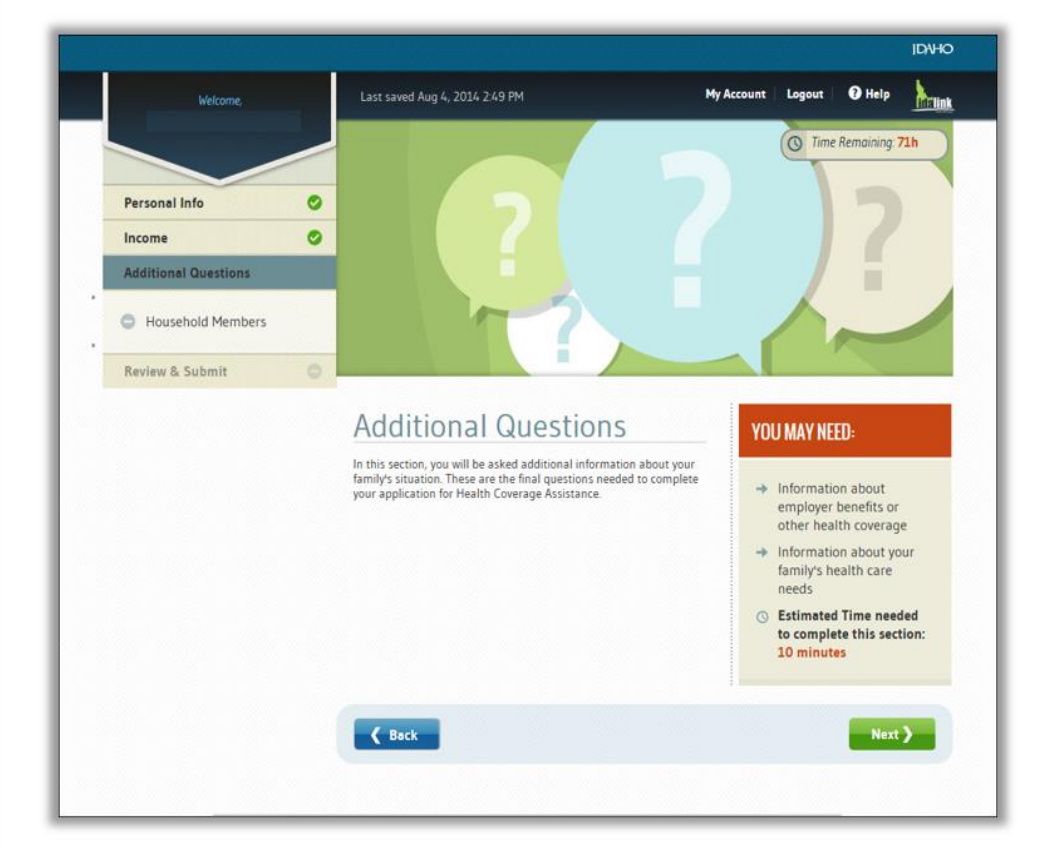

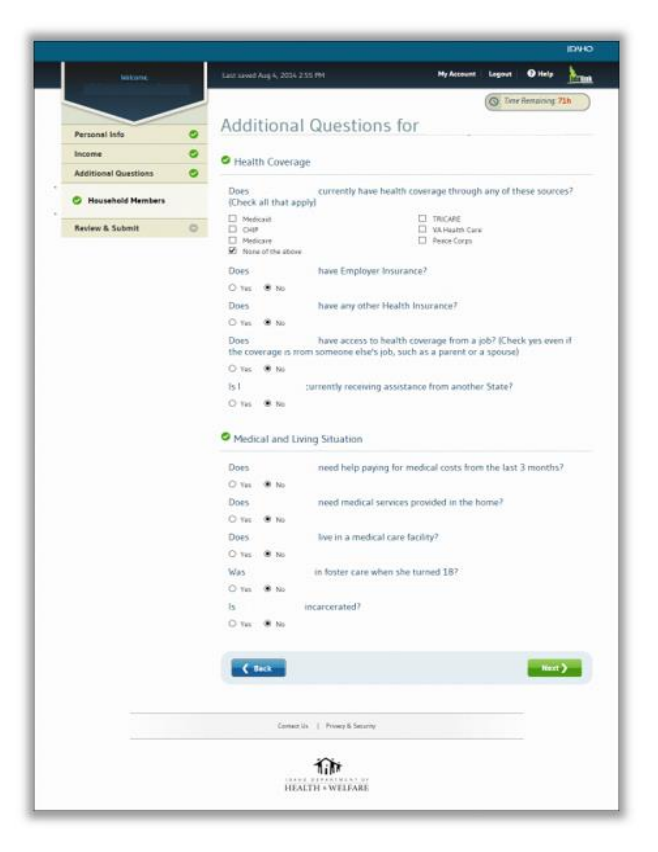

## **Review the Application**

Review the application information in detail because once submitted, the consumer cannot edit or view the information online.

Once the information is confirmed, it is highly recommended that you print two copies (one for you and one for your client). The information is needed again after the application is received by YHI.

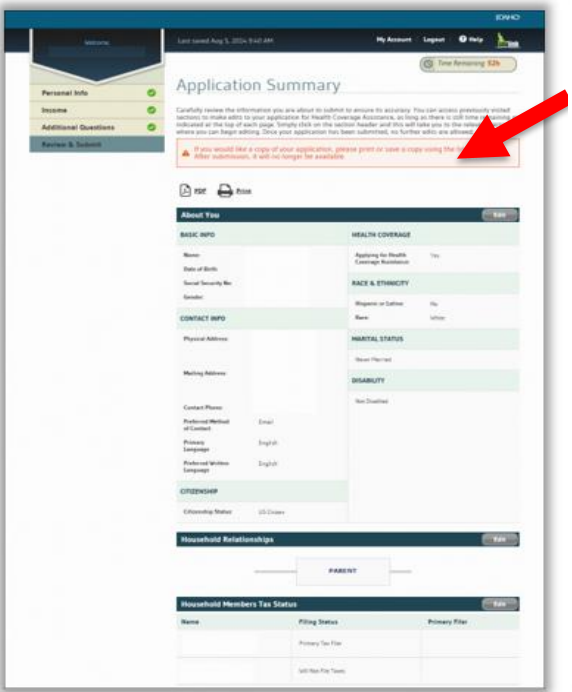

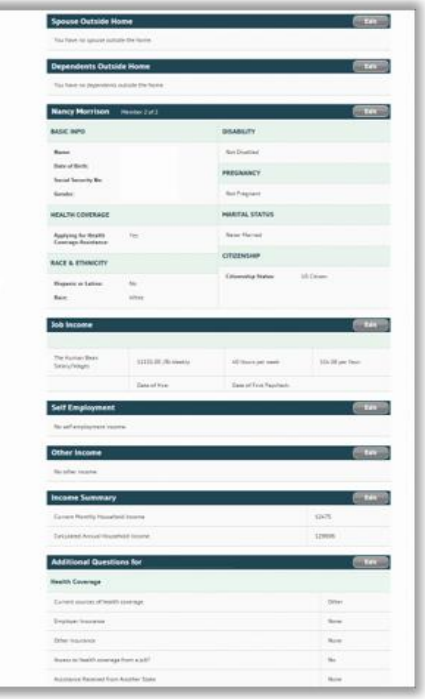

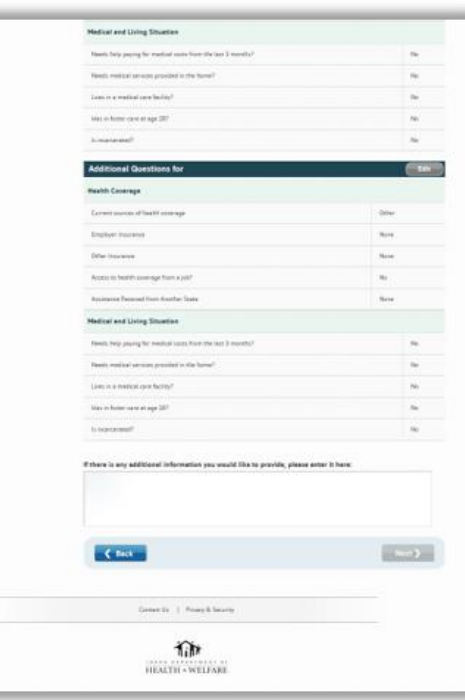

#### **Apply for Cost-Savings**

### **Submit the Application**

Read the agreement, enter the **eSignature**, and click **Submit Your Application** to continue. The consumer receives an email confirmation that the application was received.

The consumer might be contacted by DHW if any additional documents are needed to process the eligibility determination. **If documents are not provided in the specified timeframe, consumers will lose their eligibility for APTC/CSR**.

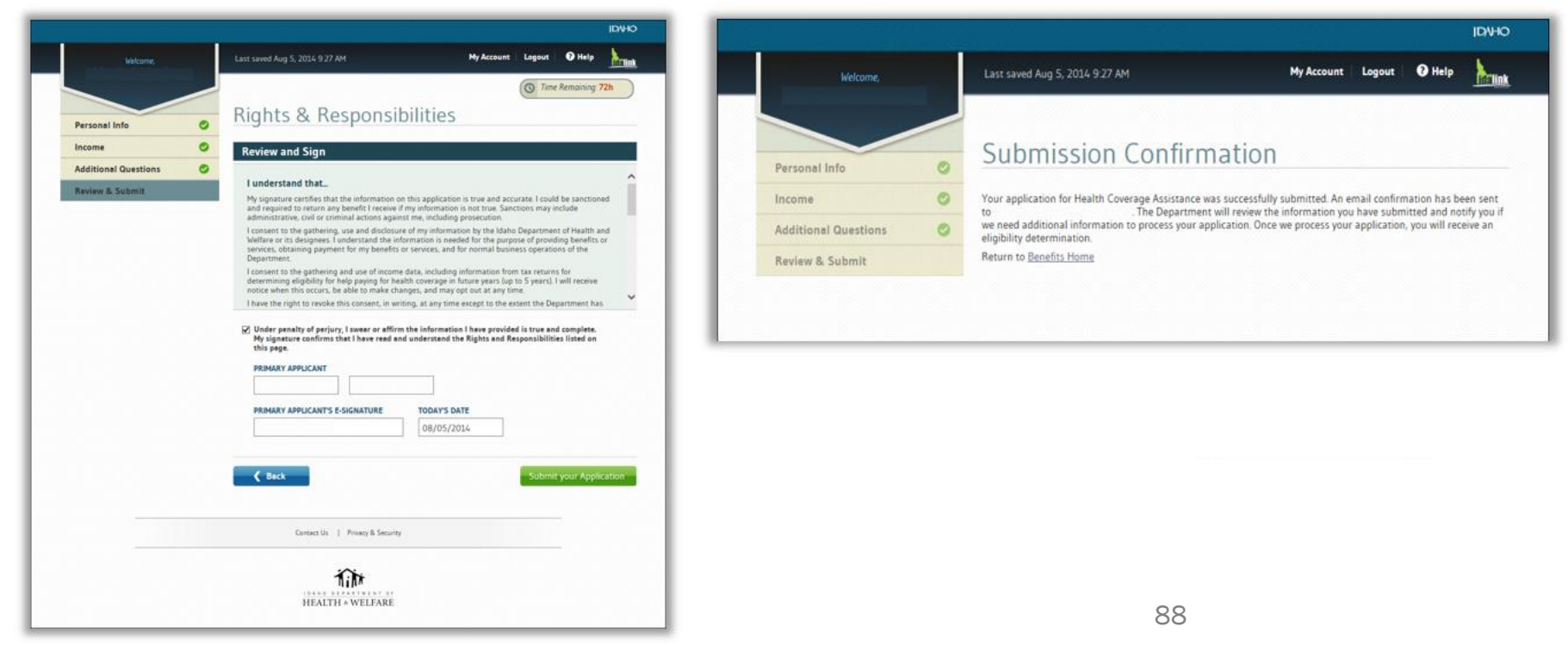

# **Verification & Eligibility Determination**

DHW determines consumers' eligibility for Medicaid, CHIP, and the premium tax credit (APTC) or CSR.

If a consumer is eligible for a premium tax credit or CSR, the application information is transferred to the consumer's YHI account. During Open Enrollment, this allows the consumer to shop, compare, and choose a QHP with the applicable cost-savings program.

**NOTE: DHW will process and transfer the consumer's application to YHI in two to ten (2 to 10) days.** 

# **Consumer Notification of Eligibility**

DHW notifies the consumer of their eligibility determination. If eligible for costsavings programs, the consumer receives a notice via email and/or mail from YHI to link the DHW application to their YHI account.

**The designated agent, broker, or enrollment counselor is also notified when action is required.** Consumer Connectors receive a daily digest of notifications that are sent to their designated clients. Log in and check the **Inbox** to view these notifications.

YHI recommends that agents, brokers, and enrollment counselors follow up with their customers 2-5 business days after the DHW application to see if the consumer has received an email to link the account. Let the consumer know you can assist with the linking process.

**IMPORTANT**: **If you attempt to use the consumer's special URL with your own agent or broker account, you might void the completed application. It is CRITICAL the consumer uses the URL with their own account.** 

# **Linking Financial Eligibility Access Codes, Linking, and Automation**

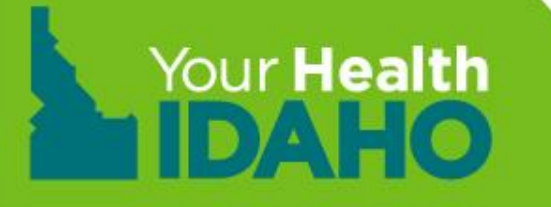

#### **Link the DHW Application to Your Health Idaho**

#### **Includes these topics:**

- Link a DHW Application to Your Health Idaho with an Access Code
- Review consumer eligibility results.

**Note: If account creation and application is done at YHI, application from DHW should automatically link to consumer's account.** 

#### Link a DHW Account to a Your Health Idaho Account

- After the consumer applies for cost-savings, DHW makes the determination for eligibility. Once APTC eligibility is determined, DHW sends an account transfer to YHI (approx. 2-10 days).
- YHI sends the consumer a notification stating the APTC determination is received. The notification contains a link and an access code that links the information in the DHW account to the YHI account.

IMPORTANT: If email is not selected as the preferred method of contact, only a paper notice is sent, which delays the notification process.

#### Notification of APTC and Access Code

This example shows the notification from Your Health Idaho for the consumer's APTC determination. The consumer clicks or enters the link in a browser to open YourHealthIdaho.org.

94

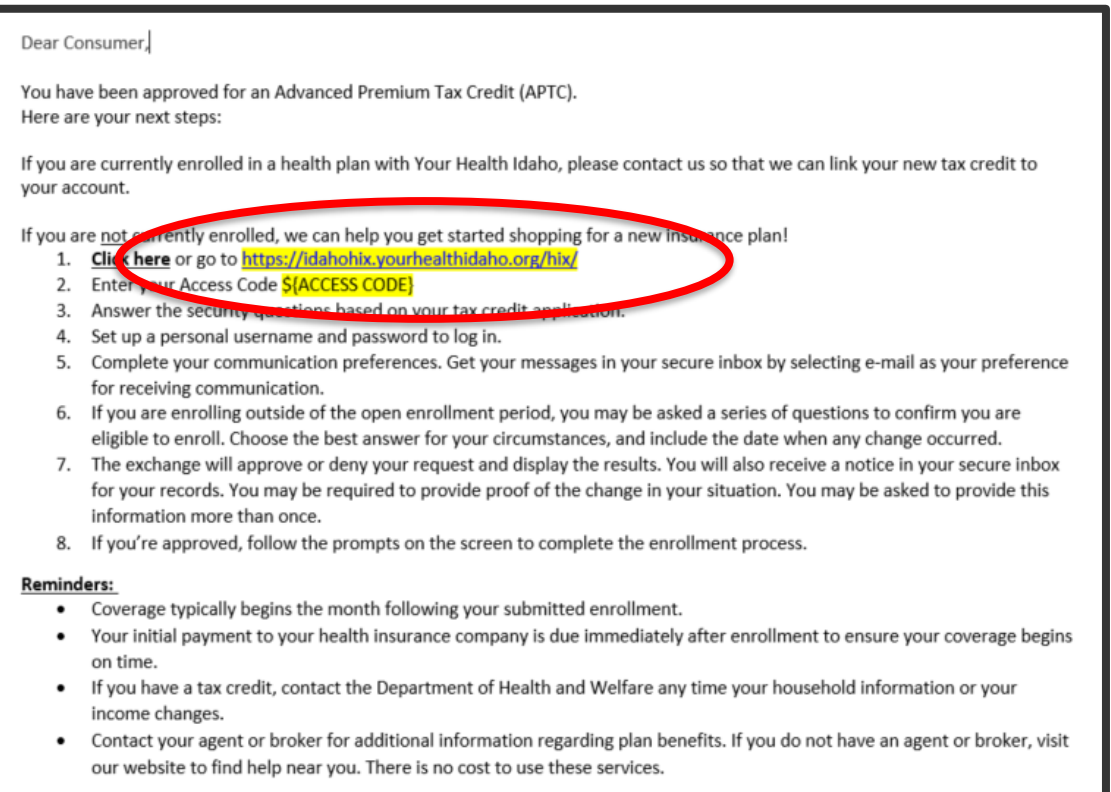

## **Use the Access Code**

Enter the access code from the notification you receive in the consumers YHI account inbox.

You can do this by following the link in the notification or by going to YourHealthIdaho.org and clicking on the Access Code tab or "Have an Access Code? Click Here" on the home page.

#### Verify Identity

The consumer answers verification questions, which can include their name, DOB, phone number, email address, gender, county of residence, and total members in household. This information can be found on the copy that was printed for application with DHW(mentioned in previous slide).

96

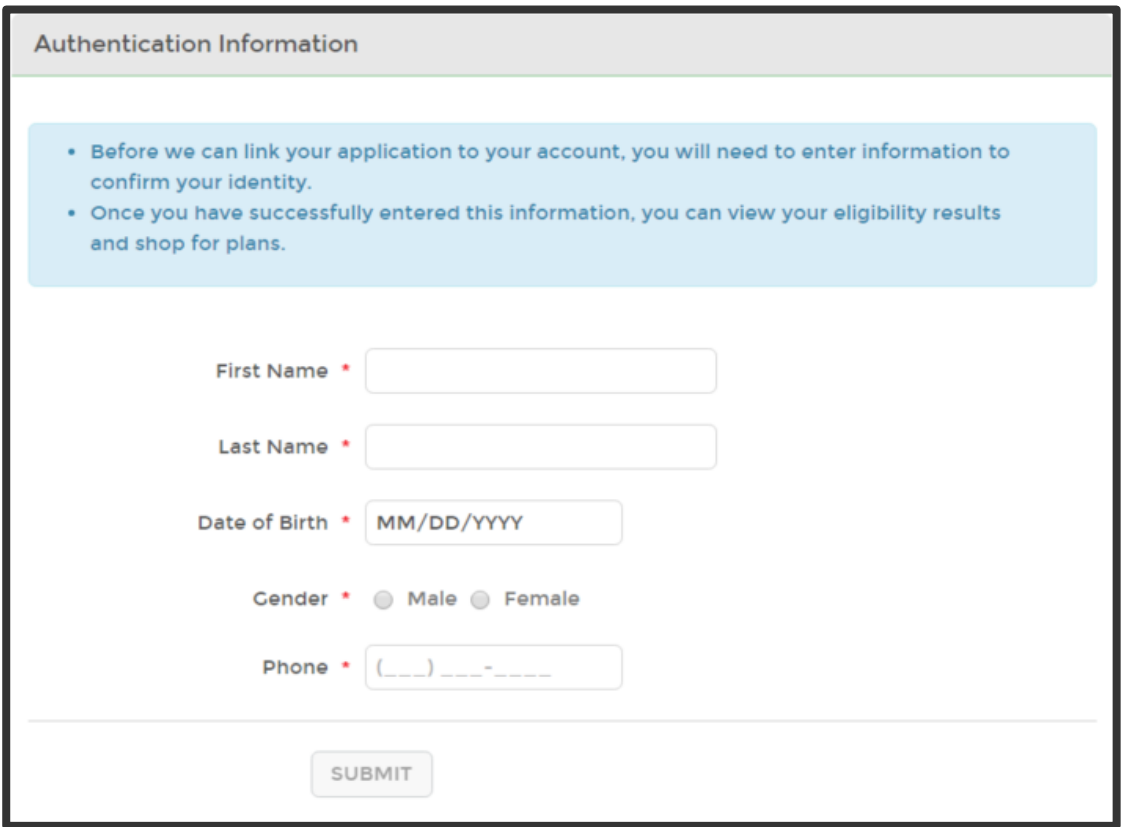

Access Code Could Not Be Processed Message

If the link is unsuccessful, an error message will appear. Email [support@yourhealthidaho.org](mailto:support@yourhealthidaho.org) for assistance with any error you receive during this process.

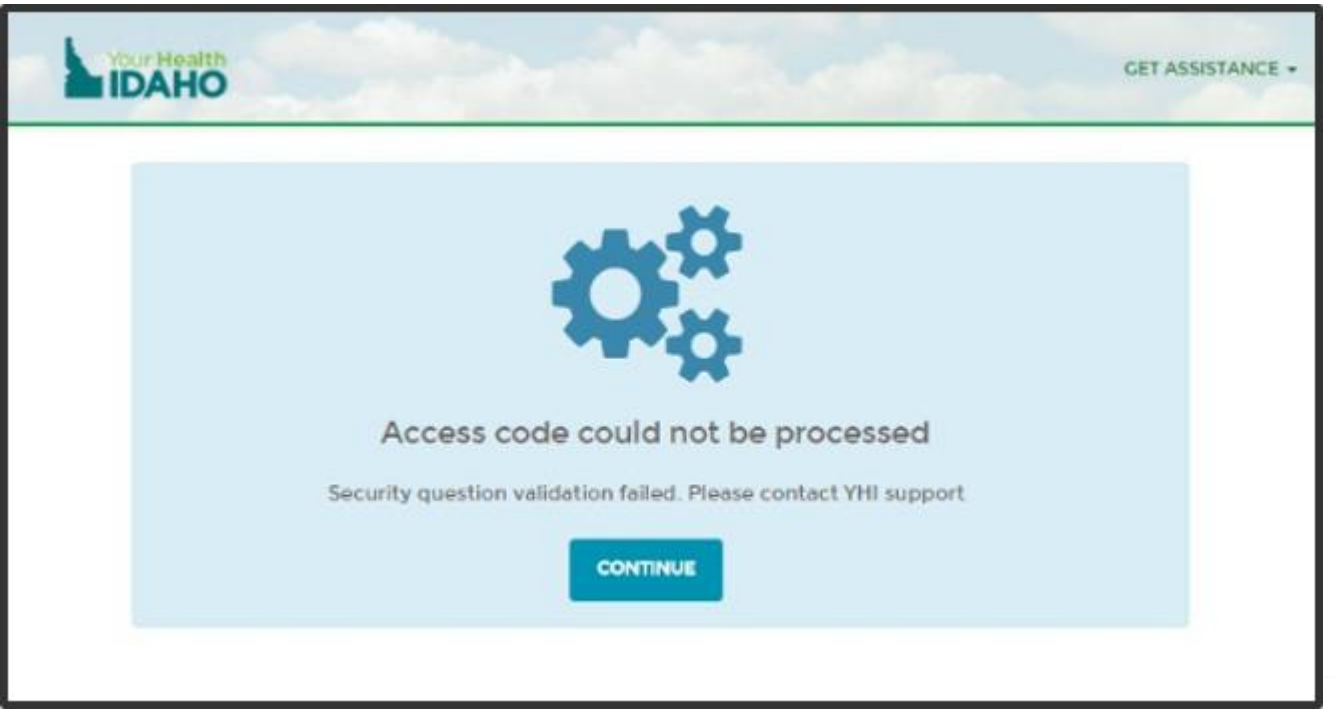

#### Successful Links

Enter and save the consumer's communication preferences. The dashboard opens.

NOTE: If email is not the primary method of contact, the consumer receives only paper notices in the mail.

The DHW application is now linked to the consumer's account at Your Health Idaho.

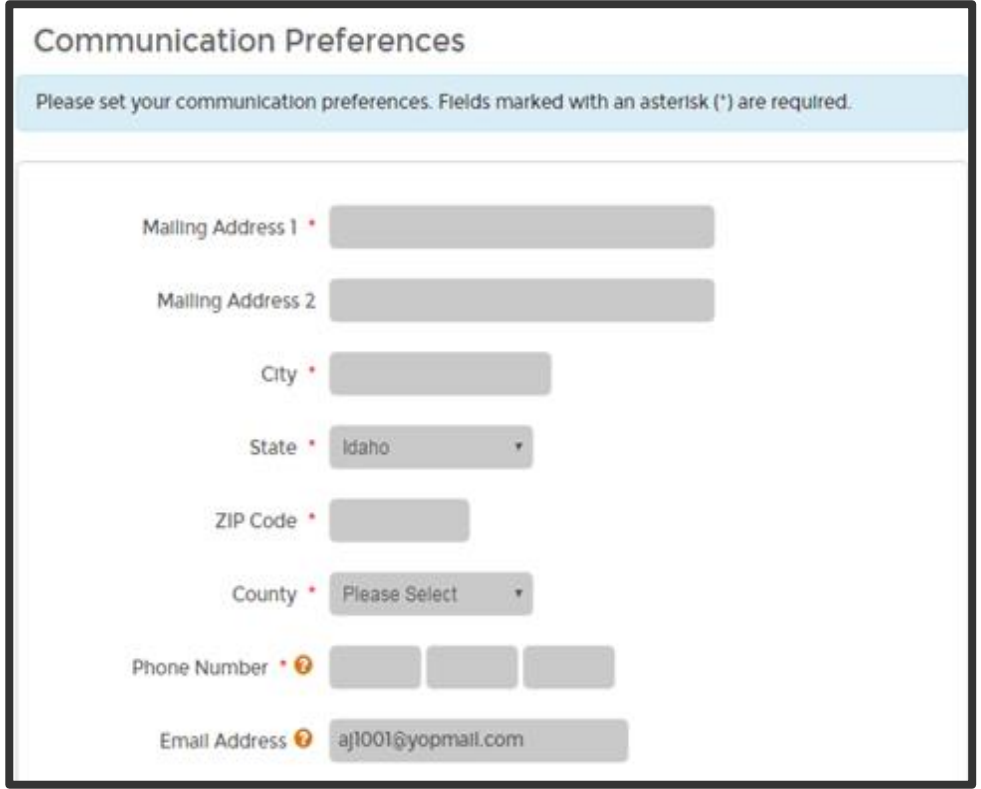

# **Consumer Eligibility Results YHI Consumer or Agent Portal**

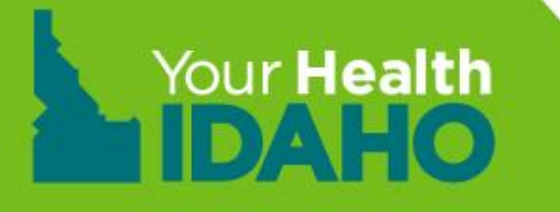

#### Search the Consumer's Account

You can see the consumer's eligibility results in their linked account. To view the results, log in to your account, select Individuals > Active Individuals.

Search for the consumer by name, application type, current status, next steps, due date, issuer, or coverage year.

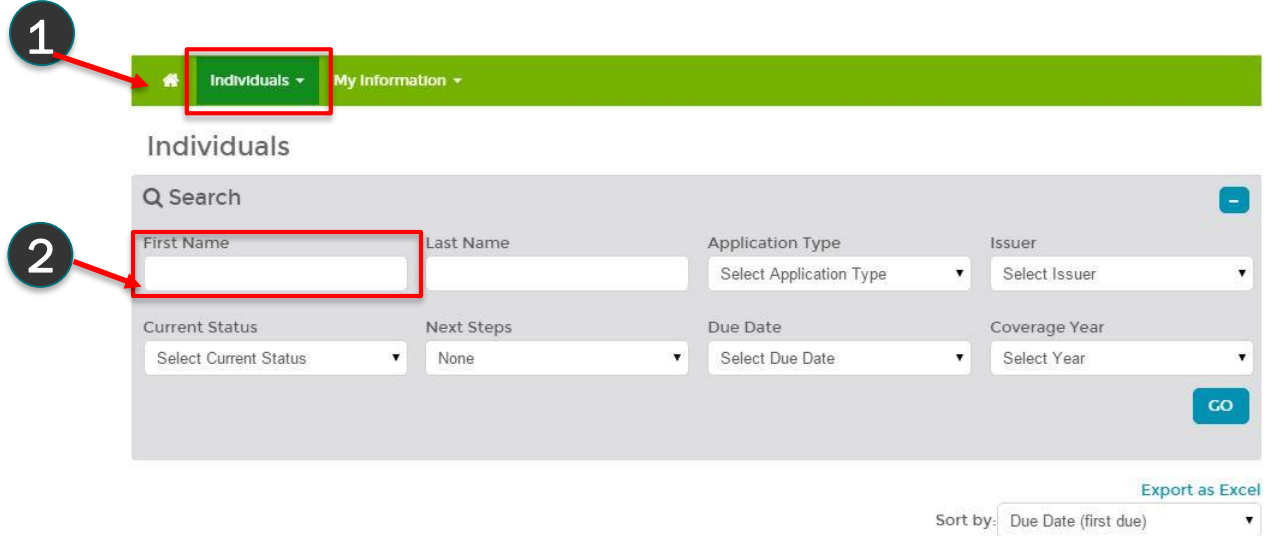

O Don't show this message again

#### View the Consumer's Account

After you enter the search criteria, a scrollable list will populate below. To view an individual consumer, click their name or Account on the bottom toolbar.

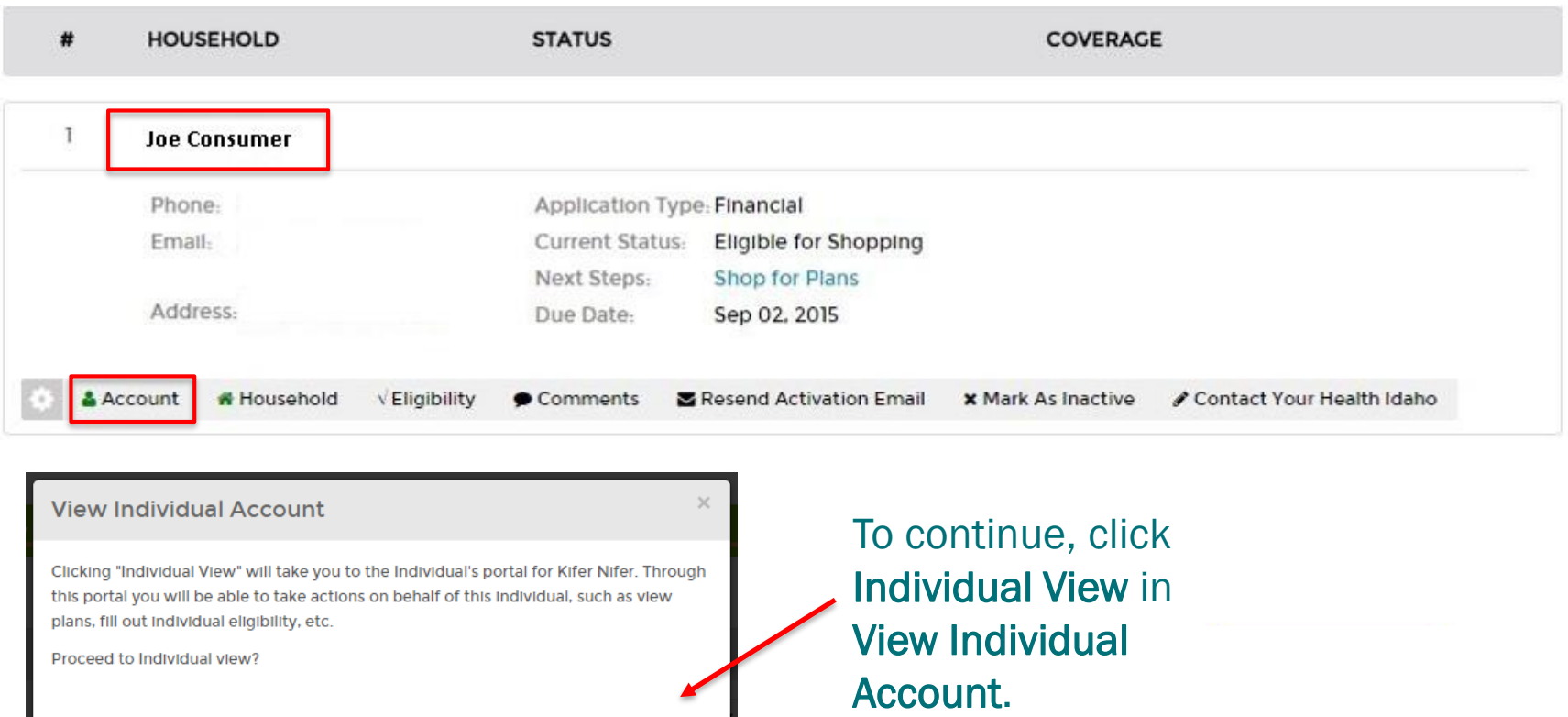

**INDIVIDUAL VIEW** 

**CANCEL** 

101

#### View the Eligibility Results

#### On the consumer's dashboard, click Eligibility Details to view their eligibility results.

My Stuff 2019 *A* My Dashboard **6** My Applications My Enrollments **NEXT STEPS**  $\blacksquare$  My Inbox You have successfully completed you application and confirmed a life event . Please click on the button below to start shopping. My Appeals **SHOP FOR PLANS ☆** My Account Settings My Preferences Overview Your Application Status Quick Links 2019 Application **Eligibility Details** Complete For 1 members Q Find Local Assistance Download Appeals Form Your Household Eligibility Jack Consumer You are not eligible for Tax Credit **View Details** or cost sharing reduction Access Code Report a Change **SUBMIT** 

Welcome, Jack Consumer

Your Health Plans

You will be able to see your health plan(s) here once you have completed plan shopping.

#### Families with Differing Eligibility Results

Financial eligibility is determined by DHW.at the individual level because there are multiple coverage options available between Medicaid, CHIP, and the premium tax credit. In some cases, parents and children might qualify for different programs.

For example, in a household that is at 180% of the Federal Poverty Level, parents might be eligible for the premium tax credit, but their children might be eligible for CHIP.

In these cases, DHW notifies the family by mail that the parents qualify for the premium tax credit and the children qualify for CHIP

# **Review/Survey**

### **Next steps**

- Break
- Complete in-person training
- Complete online survey
- Complete all required online 2020 Consumer Connector courses